# **hp** StorageWorks

<span id="page-0-3"></span><span id="page-0-0"></span>ESL9000/TL800 Tape Library Diagnosesoftware-Handbuch

<span id="page-0-2"></span>Teilenummer: 243493-045

#### <span id="page-0-1"></span>**Fünfte Ausgabe (August 2002)**

Dieses Handbuch soll als schrittweise Anleitung zur Installation und Verwendung des HP libDiag Diagnoseprogrammes in den folgenden Bibliotheken dienen:

- ESL9198 TL895
- ESL9322 TL820
- ESL9326 TL822
	-
- ESL9595 TL826
- TL810 TL893
- TL812 TL896
	-
- TL894

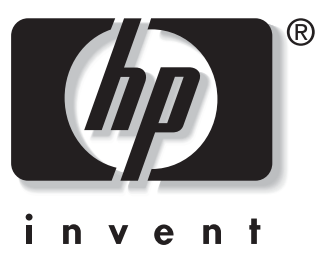

© 2002 Hewlett-Packard Company

[ESL9000/TL800 Tape Library Diagnosesoftware-Handbuch](#page-0-0) [Fünfte Ausgabe \(August 2002\)](#page-0-1) [Teilenummer: 243493-045](#page-0-2)

# **Inhalt**

### <span id="page-2-0"></span>**[Zu diesem Handbuch](#page-6-0)**

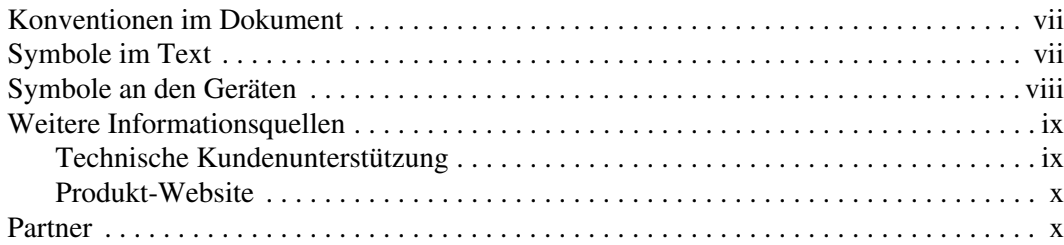

### **[1](#page-10-0) [Vorbereitung für Diagnoseverfahren](#page-10-1)**

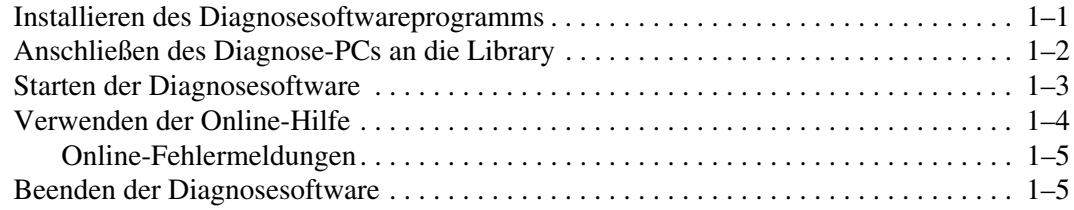

### **[2](#page-16-0) [Übersicht über Menüs und Lagerorte](#page-16-1)**

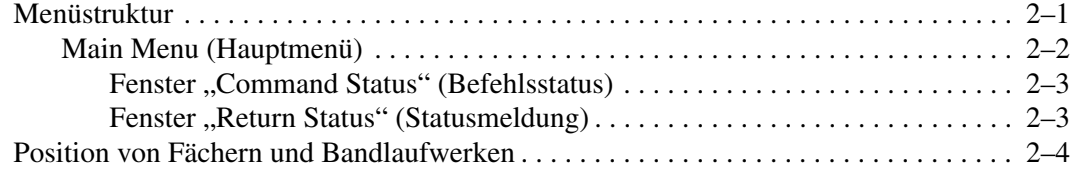

#### **[3](#page-20-0) [Diagnosefunktionen und -verfahren](#page-20-1)**

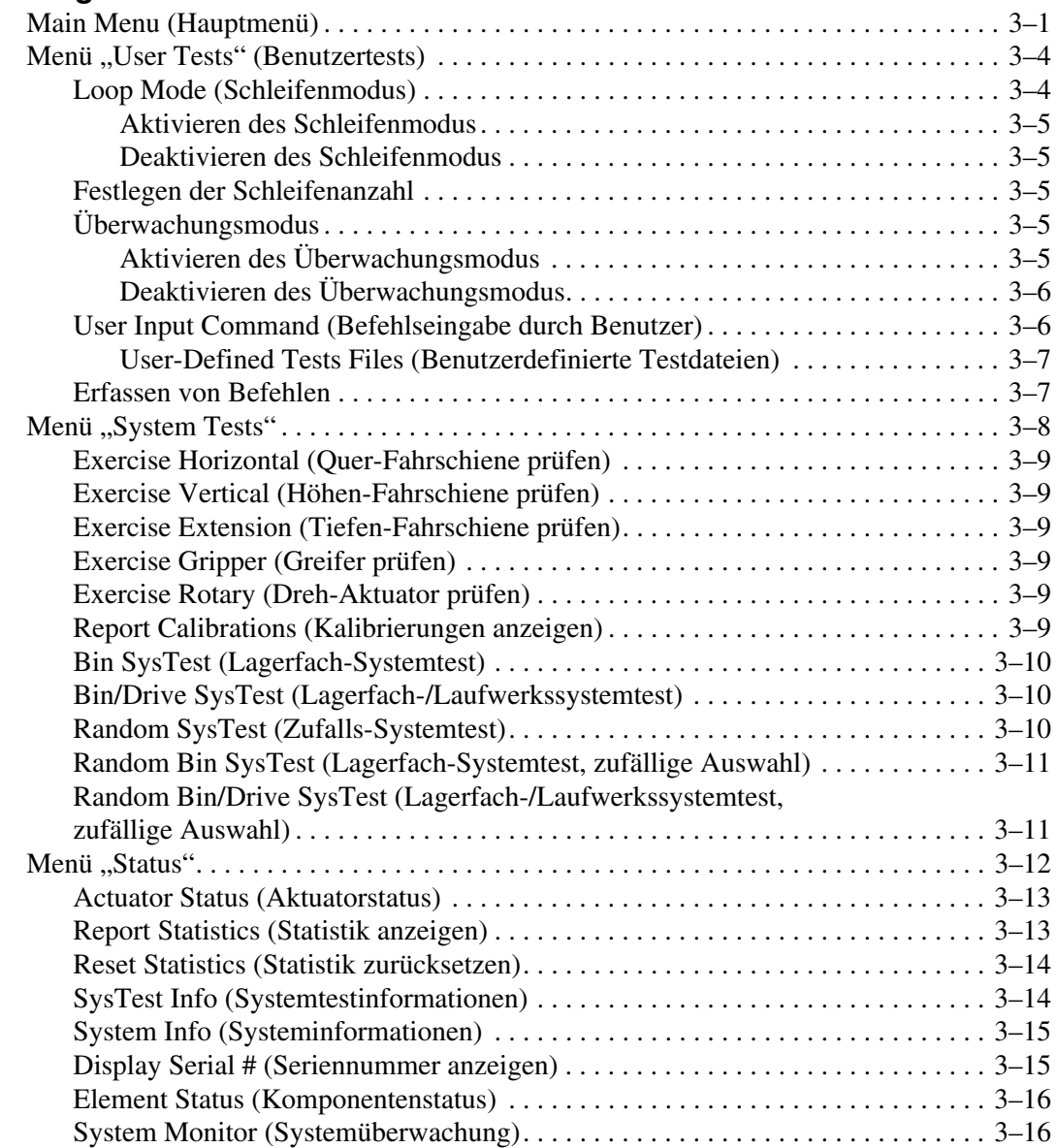

### **[D](#page-20-1)iagnosefunktionen und -verfahren** Fortsetzung

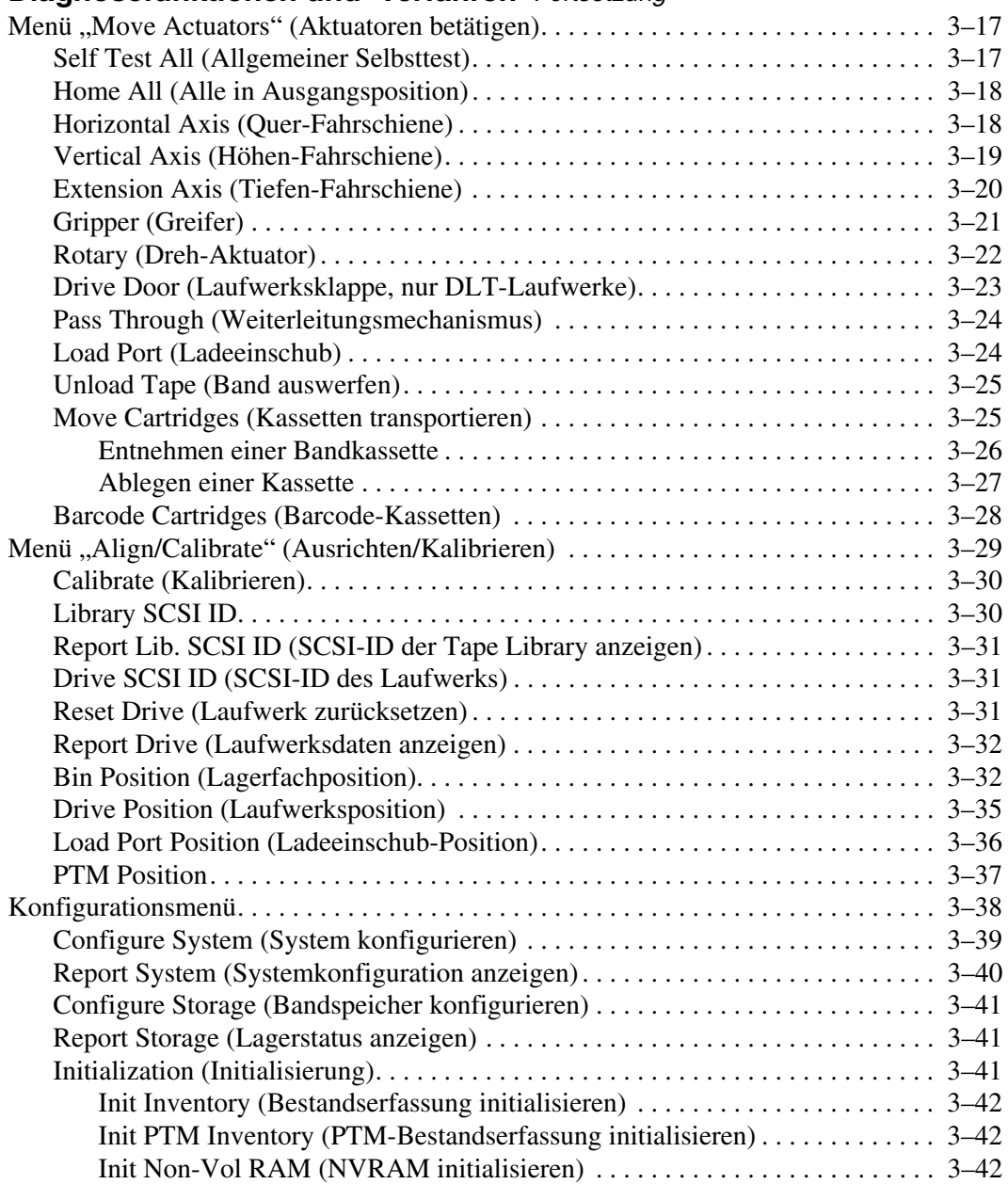

#### **[D](#page-20-1)iagnosefunktionen und -verfahren** Fortsetzung

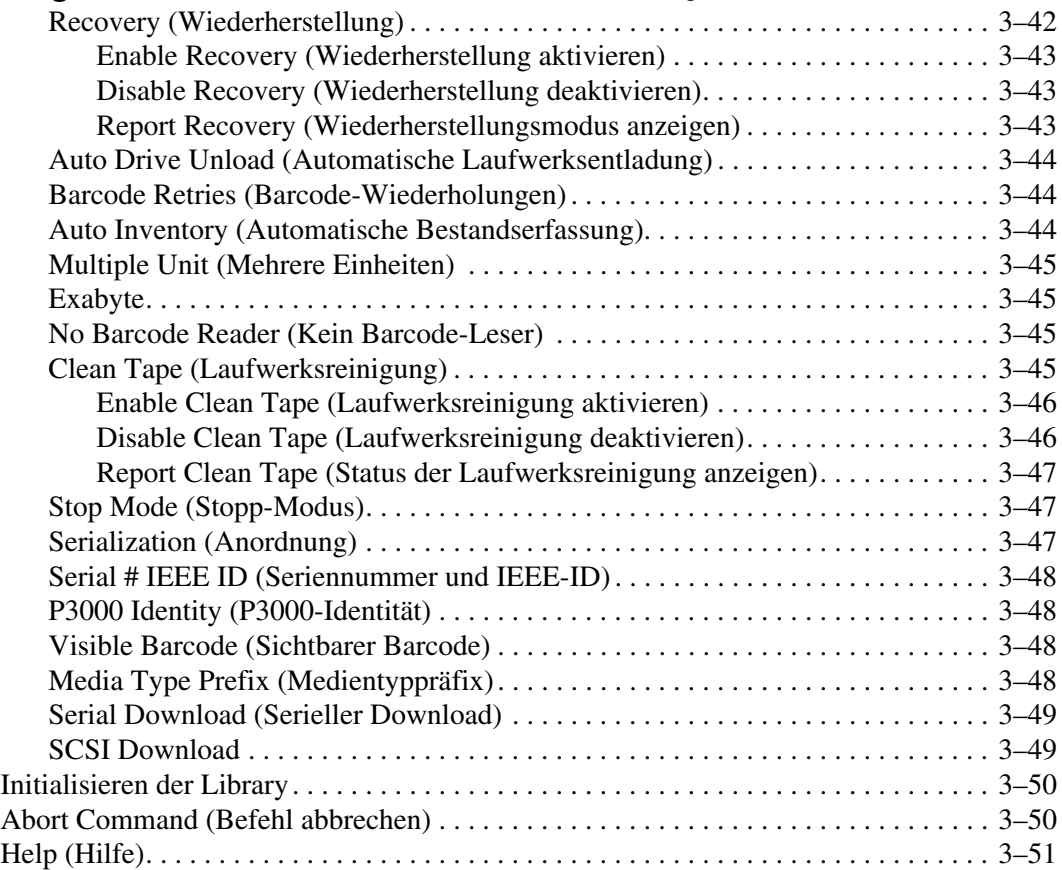

#### **[I](#page-72-0)ndex**

# **Zu diesem Handbuch**

# <span id="page-6-1"></span><span id="page-6-0"></span>**Konventionen im Dokument**

Die in [Tabelle 1](#page-6-3) aufgeführten Konventionen finden in den meisten Fällen Anwendung.

| Element                                                                        | <b>Konvention</b>                                                                                                    |
|--------------------------------------------------------------------------------|----------------------------------------------------------------------------------------------------|
| Tastenbezeichnungen, Menüoptionen,<br>Schaltflächen und Dialogfeldtitel        | <b>Fettschrift</b>                                                                                                    |
| Dateinamen und Anwendungsnamen                                                 | Kursivschrift                                                                                                    |
| Benutzereingaben, Befehlsnamen,<br>Systemantworten (Ausgaben und<br>Meldungen) | Festbreitenschriftart                                                                                                    |
|                                                                                | BEFEHLSNAMEN werden in<br>Großbuchstaben geschrieben, es sei<br>denn, es wird zwischen Groß- und<br>Kleinschreibung unterschieden. |
| Variablen                                                                      | Festbreitenschriftart, kursiv                                                                                                    |
| Website-Adressen                                                               | Serifenlose Schriftart<br>(http://www.compaq.com)                                                                                  |

<span id="page-6-3"></span>**Tabelle 1: Konventionen im Dokument**

# <span id="page-6-2"></span>**Symbole im Text**

Die nachfolgend aufgeführten Symbole können im Text dieses Handbuchs vorkommen. Diese Symbole haben folgende Bedeutung.

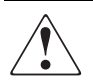

**VORSICHT: In dieser Form hervorgehobener Text weist darauf hin, dass die Nichtbeachtung der Anleitungen zu Verletzungen oder zum Tod führen kann.**

**ACHTUNG:** In dieser Form hervorgehobener Text weist darauf hin, dass die Nichtbeachtung der Anleitungen zur Beschädigung der Geräte oder von Daten führen kann. **WICHTIG:** In dieser Form hervorgehobener Text dient der Verdeutlichung bestimmter Informationen oder enthält spezielle Anleitungen.

**HINWEIS:** In dieser Form hervorgehobener Text enthält Kommentare, Hinweise oder ergänzende Informationen.

# <span id="page-7-0"></span>**Symbole an den Geräten**

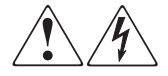

**Wenn eingeschlossene Oberflächen oder Bereiche eines Geräts mit diesen Symbolen gekennzeichnet sind, besteht dort die Gefahr eines Stromschlags. Der betreffende Bereich enthält keine durch den Benutzer zu wartenden Teile.** 

**VORSICHT: Die betreffenden Abdeckungen dürfen nicht geöffnet werden, um Verletzungen durch Stromschläge zu vermeiden.**

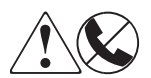

**Diese Symbole kennzeichnen eine RJ-45-Anschlussbuchse als Netzwerkverbindung.**

**VORSICHT: Schließen Sie an diese Buchse keine Stecker von Telefonen oder anderen Telekommunikationsgeräten an, um einen Stromschlag, einen Brand oder eine Beschädigung der Geräte zu vermeiden.**

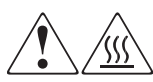

**Diese Symbole weisen auf heiße Gerätebereiche und -oberflächen hin, bei deren Berührung Verbrennungsgefahr besteht.** 

**VORSICHT: Lassen Sie derart gekennzeichnete Oberflächen von dem Berühren abkühlen, um Verletzungen durch heiße Komponenten zu vermeiden.**

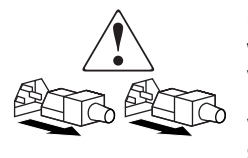

**Diese Symbole auf Netzteilen oder Stromversorgungssystemen weisen darauf hin, dass das Gerät über mehrere Stromquellen versorgt wird.** 

**VORSICHT: Ziehen Sie alle Netzkabel von den Netzteilen und Stromversorgungssystemen ab, um das System vollständig vom Stromnetz zu trennen und so Verletzungen durch einen Stromschlag zu vermeiden.**

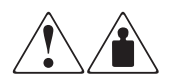

**Mit diesen Symbolen gekennzeichneten Produkte oder Bauteile sind zu schwer, um von einer Person sicher gehandhabt zu werden.**

**VORSICHT: Beachten Sie die örtlichen Sicherheitsvorschriften und Richtlinien für die Handhabung schwerer Gegenstände durch Personen, um die Gefahr von Verletzungen oder Beschädigungen des Geräts zu vermeiden.**

# <span id="page-8-0"></span>**Weitere Informationsquellen**

Wenn Sie Fragen haben, die durch die Informationen in diesem Handbuch nicht beantwortet werden, wenden Sie sich an die Kundenunterstützung, oder besuchen Sie unsere Website.

### <span id="page-8-1"></span>**Technische Kundenunterstützung**

In Deutschland erreichen Sie die technische Kundenunterstützung unter der Rufnummer 0180/5 21 21 11 (0,12 €/Min.). In Nordamerika steht Ihnen die technische Kundenunterstützung unter der Rufnummer 1-800-OK-COMPAQ täglich rund um die Uhr zur Verfügung.

**HINWEIS:** Um eine ständige Qualitätsverbesserung zu erreichen, können Anrufe ggf. aufgezeichnet oder überwacht werden.

Wenden Sie sich außerhalb Deutschlands und Nordamerikas an die telefonische Kundenunterstützung in Ihrer Nähe. Die Telefonnummern für die weltweite Kundenunterstützung finden Sie auf der HP Website unter: <http://www.compaq.com>.

Bitte halten Sie die nachfolgenden Angaben bereit, wenn Sie bei HP anrufen:

- Registriernummer der technischen Kundenunterstützung (falls vorhanden)
- Seriennummer des Produkts
- Name und Nummer des Produktmodells
- Eventuell angezeigte Fehlermeldungen
- Betriebssystem und Version
- Detaillierte, spezifische Fragen.

### <span id="page-9-0"></span>**Produkt-Website**

Auf der HP Website finden Sie die aktuellsten Informationen zu diesem Produkt sowie die neuesten Treiber. Die HP Website hat die folgende Adresse:

[http://www.compaq.com/storage.](http://www.compaq.com) Wählen Sie auf dieser Website das entsprechende Produkt oder die entsprechende Lösung aus.

# **Vertriebspartner**

Informationen zu einem Vertriebspartner in Ihrer Nähe erhalten Sie unter folgenden Rufnummern:

- Deutschland: 0180/3 22 12 21 (0,09 €/Min.)
- $USA: 1-800-345-1518$
- Kanada: 1-800-263-5868

Die Rufnummern außerhalb Deutschlands, der USA und Kanadas finden Sie auf der HP Website.

**1**

# <span id="page-10-1"></span><span id="page-10-0"></span>**Vorbereitung für Diagnoseverfahren**

In diesem Kapitel werden folgende Verfahren beschrieben:

- Installieren des Diagnosesoftwareprogramms auf dem Diagnose-PC
- Anschließen des PCs an die Library
- Starten und Beenden des Programms

Beinhaltet ebenfalls eine kurze Erläuterung zur Online-Hilfe und zu Fehlermeldungen.

# <span id="page-10-2"></span>**Installieren des Diagnosesoftwareprogramms**

Das Diagnosesoftwareprogramm läuft unter Microsoft Windows 95, Windows 98, Windows NT und Windows 2000.

So installieren Sie die Software:

1. Legen Sie nach dem Einschalten und Hochfahren des Diagnose-PCs die Diagnose-CD-ROM in das CD-ROM-Laufwerk ein. Wenn das Installationsprogramm nicht automatisch gestartet wird, suchen Sie die Datei *setup.exe* auf Ihrer CD-ROM, und doppelklicken Sie darauf, um die Installation zu starten.

**HINWEIS:** Das Diagnoseprogramm beansprucht auf der Festplatte einen Speicherplatz von ca. 2,6 MB.

2. Beachten Sie die Anleitungen auf dem Bildschirm.

**HINWEIS:** Das Installationsprogramm erstellt das Verzeichnis LIBDIAG auf Laufwerk C:. Alle erforderlichen Dateien werden in dieses Verzeichnis kopiert.

# <span id="page-11-0"></span>**Anschließen des Diagnose-PCs an die Library**

Als Schnittstelle der Diagnosesoftware zur Library wird der DIAG-Port (serieller RS-232-Anschluss) verwendet. Sie wird standardmäßig über den PC-Kommunikationsport 1 (COM1) oder COM2 ausgeführt. (Siehe "Starten der Diagnosesoftware")

So schließen Sie den Diagnose-PC an die Library an:

- 1. Stellen Sie sicher, dass die Vordertür und die Ladeeinschubtür der Library geschlossen sind.
- 2. Schließen Sie das RS-232-Kabel (im Lieferumfang des Zubehör-Kits) an den mit DIAG gekennzeichneten Anschluss an der Rückseite der Library an.

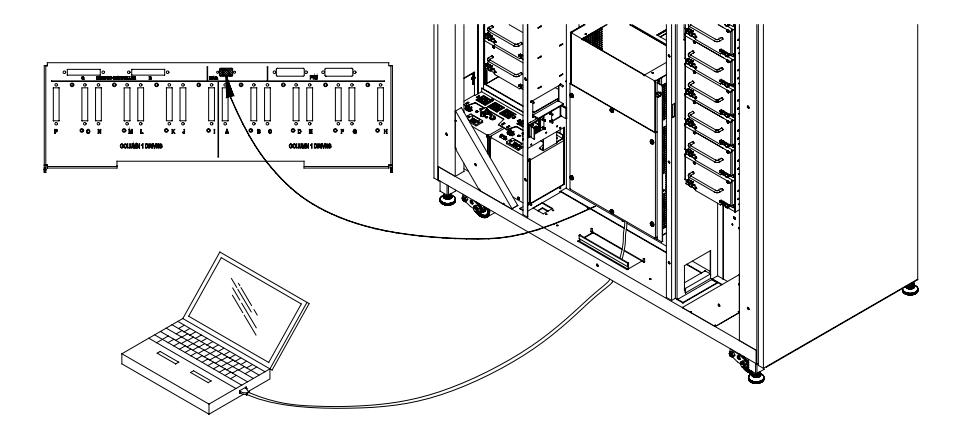

**Abbildung 1–1: Rückseite**

# <span id="page-12-0"></span>**Starten der Diagnosesoftware**

**ACHTUNG:** Die Diagnosesoftware ist für die Fehlerbeseitigung und das Testen der Library durch geschulte Techniker der Kundenunterstützung vorgesehen. Das Verwenden der Diagnosesoftware zu Demonstrationszwecken kann zu einer Beschädigung der Hardware führen.

So führen Sie die Diagnosesoftware aus:

- 1. Schalten Sie die Library ggf. folgendermaßen ein:
	- a. Überprüfen Sie, ob die Vordertür und die Ladeeinschubtür geschlossen sind, die äußere Verkleidung befestigt ist und die Verbindung zum RS-232-Diagnoseport sicher angeschlossen ist.
	- b. Bringen Sie den Netzschalter an der Rückseite in die Position "I"(ein).
	- c. Nachdem die Library POST und Bestandsaufnahme abgeschlossen hat, überprüfen Sie, ob auf dem Bedienfeld der Status **System On-line** angezeigt wird.

**HINWEIS:** System On-line wird nur dann angezeigt, wenn der Einschaltstatus der Library auf "online" gesetzt wurde. Andernfalls wird die Meldung System Off-line (Standby) angezeigt. Im HP StorageWorks ESL9000 Tape Library Referenzhandbuch finden Sie weitere Informationen über den Status der Library beim Einschalten:

- 2. Setzen Sie die Library folgendermaßen in den Offline-Modus:
	- a. Wenn die Library eingeschaltet und die Meldung **System On-line** angezeigt wird, drücken Sie den Schalter STANDBY auf dem Bedienfeld.
	- b. Überprüfen Sie, ob der Status **System Off-line** (System offline) angezeigt wird.
- 3. Doppelklicken Sie auf dem PC-Desktop auf das Symbol für die Library-Diagnose.
- 4. Wählen Sie die entsprechende Baudrate aus, wenn Sie dazu aufgefordert werden.

**HINWEIS:** Für TL820, TL822, TL826, TL893 und TL896 Libraries muss die Baudrate auf 2400 und für alle anderen Library-Modelle auf 9600 gesetzt werden.

5. Wählen Sie den entsprechenden COM-Anschluss für den PC aus.

6. Nach einigen Sekunden sollte das Hauptmenü angezeigt werden.

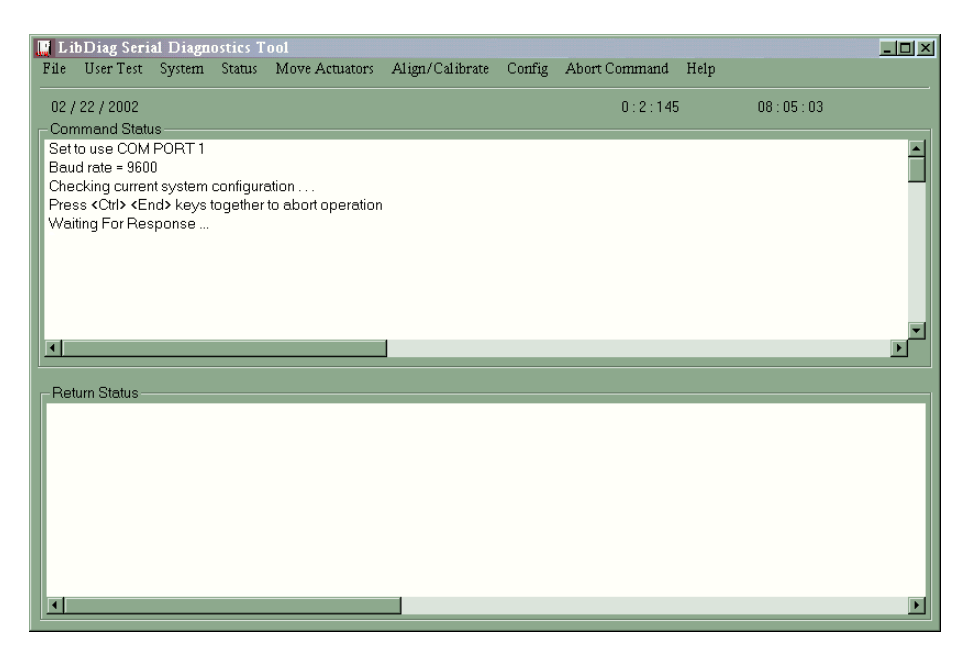

**Abbildung 1–2: Main Menu (Hauptmenü)**

# <span id="page-13-0"></span>**Verwenden der Online-Hilfe**

Die Online-Hilfedatei kann jederzeit während der Ausführung der Software angezeigt werden, indem Sie auf das Hilfe-Menü klicken. Die Hilfedatei enthält Erläuterungen zur Verwendung der Software sowie zu speziellen Funktionen und Merkmalen.

## <span id="page-14-0"></span>**Online-Fehlermeldungen**

Wird von einer Komponente, die geprüft wird, ein Fehlersignal empfangen, zeigt die Diagnosesoftware automatisch eine Fehlercodebeschreibung an. Diese Fehlerbeschreibungen sind in der Fehlermeldungsdatei *LIBDIAG.MSG* enthalten. Die zugehörige Indexdatei *LibDiag.NDX* enthält Zeiger, die auf die jeweilige Fehlercodebeschreibung verweisen.

# <span id="page-14-1"></span>**Beenden der Diagnosesoftware**

So beenden Sie die Diagnosesoftware:

- 1. Klicken Sie im Hauptbildschirm auf **File** (Datei) **Exit** (Beenden).
- 2. Klicken Sie auf **OK**, um die Diagnosesoftware zu beenden.
- 3. Ziehen Sie ggf. das RS-232-Kabel an der Rückseite heraus, und setzen Sie die Library zurück in den Online-Status.

# **Übersicht über Menüs und Lagerorte**

<span id="page-16-1"></span><span id="page-16-0"></span>In diesem Kapitel werden die Struktur des Diagnosesoftwareprogramms und folgende Punkte beschrieben:

- Menüstruktur
- Nummerierungskonvention zum Festlegen der Standorte folgender Elemente:
	- Lagerfächer
	- Ladeeinschubfächer
	- Bandlaufwerke

## <span id="page-16-2"></span>**Menüstruktur**

Die Diagnosesoftware ist in drei Teile gegliedert:

- Bildschirm **Main Menu** (Hauptmenü)
- Fenster **Command Status** (Befehlsstatus)
- Fenster **Return Status** (Statusmeldung)

## <span id="page-17-0"></span>**Main Menu (Hauptmenü)**

Das Hauptmenü wird einige Sekunden nach Ausführung des Befehls LIBDIAG angezeigt. Im oberen Bereich des Bildschirms **LibDiag** wird die Hauptmenüleiste angezeigt, die folgende neun Hauptkategorien der Diagnosefunktionen enthält:

- File (Datei)
- User Tests (Benutzertests)
- System
- **Status**
- Move Actuators (Aktuatoren bewegen)
- Align/Calibrate (Ausrichten/Kalibrieren)
- Config (Konfigurieren)
- Abort Command (Befehl abbrechen)
- Help (Hilfe)

Unterhalb der Hauptmenüleiste wird die Informationszeile mit folgenden Elementen angezeigt:

- Aktuelles Datum (MM/TT/JJ)
- Verstrichene Zeit (hhh:mm:ss) des vorherigen Befehls
- Uhrzeit (hh:mm:ss)

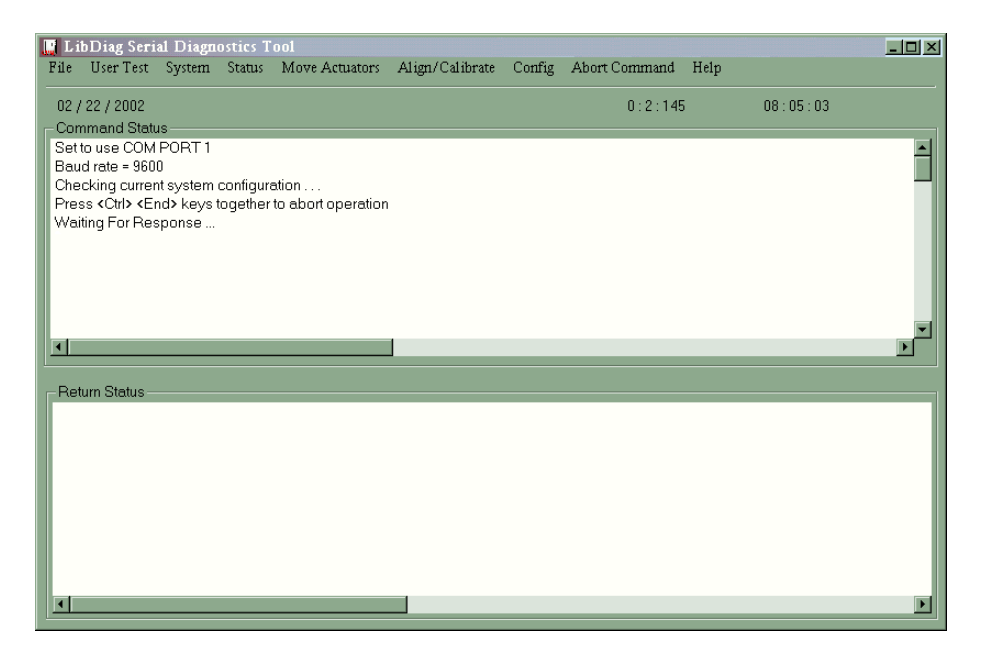

**Abbildung 2–1: Main Menu (Hauptmenü)**

#### <span id="page-18-0"></span>**Fenster ..Command Status" (Befehlsstatus)**

Im Fenster **Command Status** (Befehlsstatus) kann der Datenaustausch zwischen Diagnosesoftware und Library verfolgt werden. Zu jeder Befehlssequenz werden die Befehlsnamen, die Anzahl der ausgeführten Befehle sowie die abgelaufene Zeit angezeigt.

Dieses Fenster wird oft von Pulldown-Menüs oder Popup-Fenstern teilweise verdeckt. Scrollen Sie zum Anzeigen des vollständigen Fensters mit der Bildlaufleiste zu den Teilbereichen des Fensters, die aktuell nicht sichtbar sind.

#### <span id="page-18-1"></span>**Fenster "Return Status" (Statusmeldung)**

Im Fenster **Return Status** (Statusmeldung) werden ausführliche Informationen zur ausgewählten Funktion angezeigt.

# <span id="page-19-0"></span>**Position von Fächern und Bandlaufwerken**

Abbildung 2-2 zeigt die Nummerierungskonventionen für eine ESL9326 Library.

Diese Nummerierungskonvention wird von der Diagnosesoftware und im Menümodus der Library verwendet, der im Statusbereich des Bedienfelds angezeigt wird.

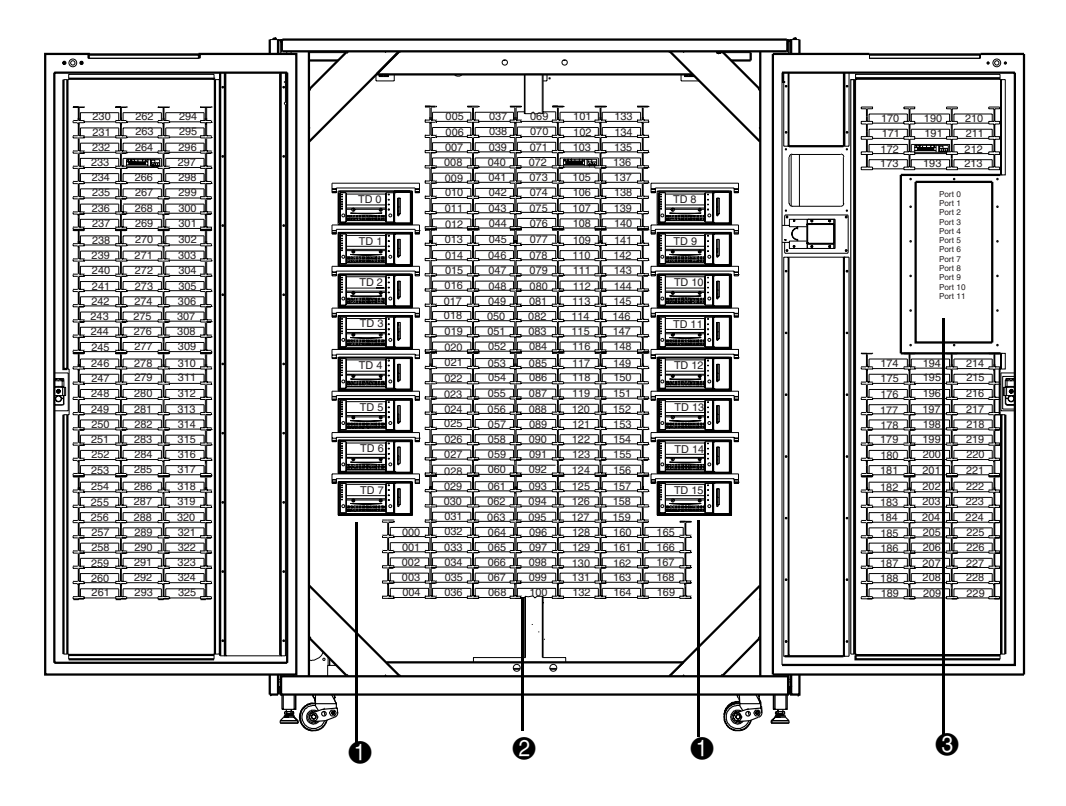

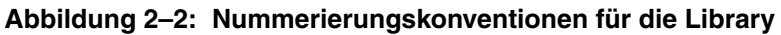

- Bandlaufwerke
- Lagerfächer
- <sup>6</sup> Ladeeinschubfach

# <span id="page-20-0"></span>**Diagnosefunktionen und -verfahren**

<span id="page-20-1"></span>Dieses Kapitel enthält detaillierte Anleitungen zur Verwendung der einzelnen Diagnosefunktionen. Jeder Abschnitt enthält eine Beschreibung der verfügbaren Optionen sowie zusätzliche Funktionen bzw. Regeln, die die entsprechende Option betreffen.

Die Reihenfolge der in diesem Kapitel enthaltenen Optionen entspricht der Anzeige dieser Optionen im Bildschirm **Main Menu** von links nach rechts.

# <span id="page-20-2"></span>**Main Menu (Hauptmenü)**

Der Bildschirm **Main Menu** enthält neun Kategorien von Diagnosefunktionen.

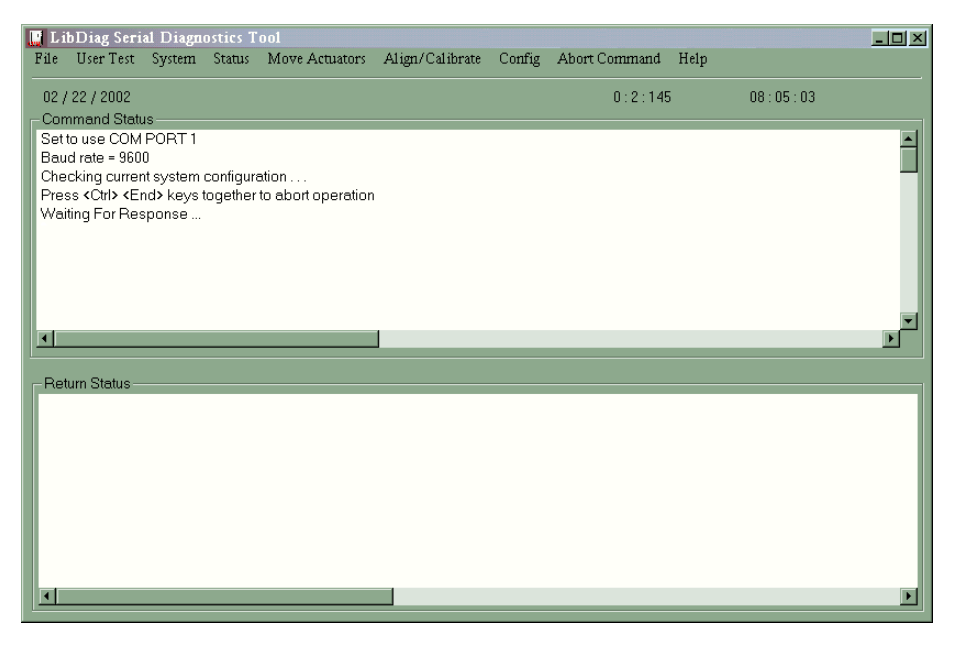

**Abbildung 3–1: Main Menu (Hauptmenü)**

#### **Tabelle 3–1: Menüstruktur der Diagnosesoftware**

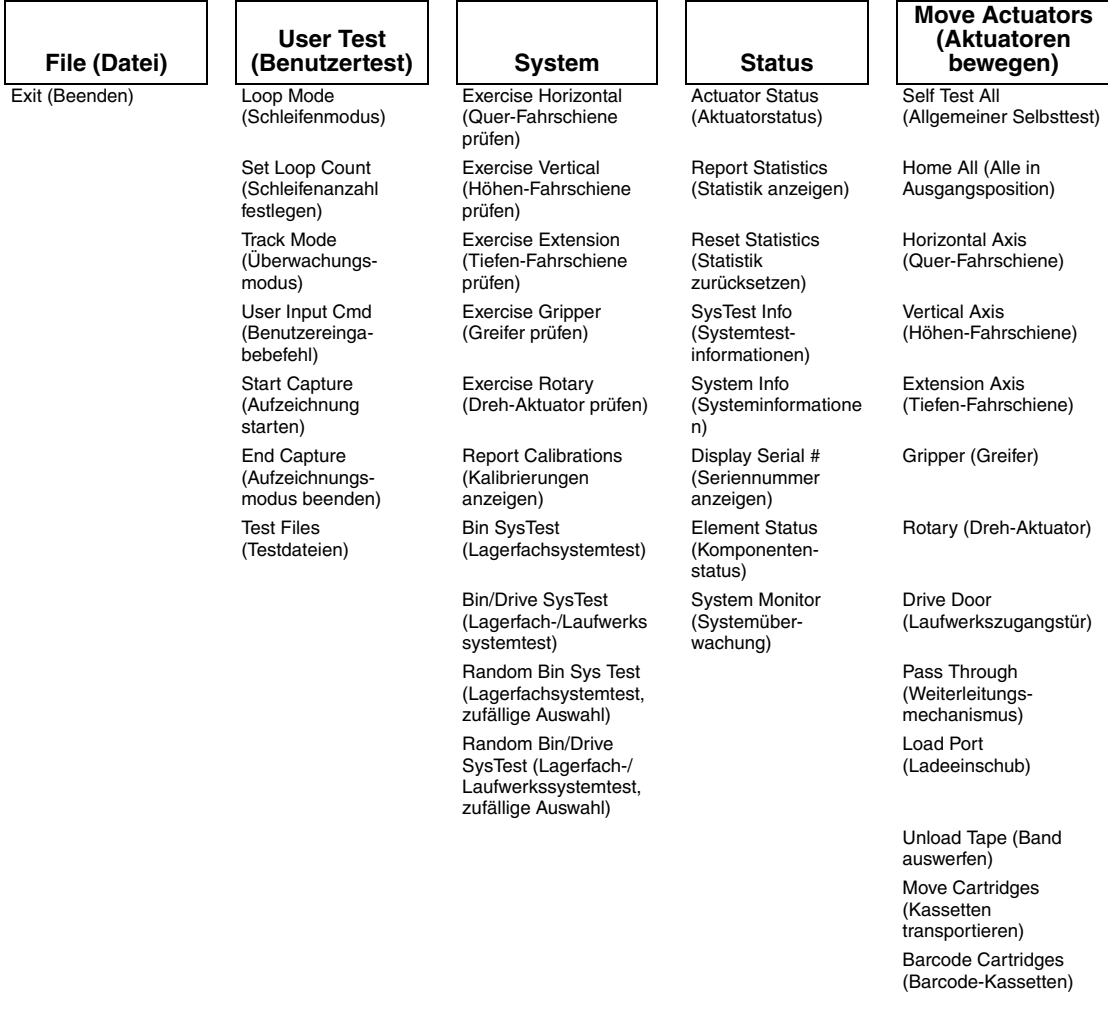

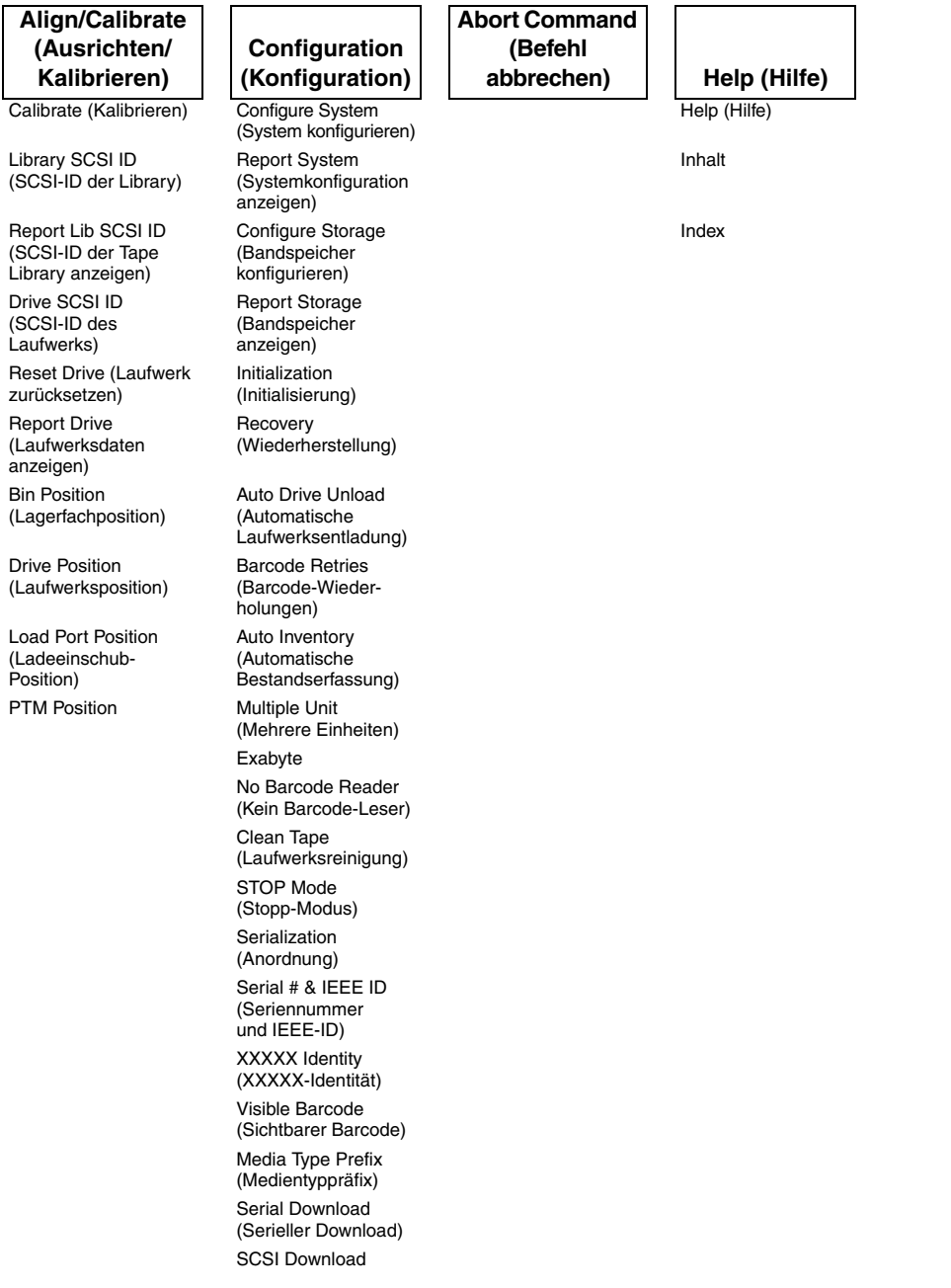

#### **Tabelle 3–1: Menüstruktur der Diagnosesoftware (Fortsetzung)**

# **Menü "User Tests" (Benutzertests)**

Über das Menü **Benutzertests** können Sie den Schleifenmodus aktivieren/ deaktivieren, die Meldungen des Befehlsstatus-Fensters mithilfe des Überwachungsmodus protokollieren in einer bestimmten Datei und Ihre benutzerdefinierten Testskripte anzeigen.

Wenn Sie ein benutzerdefiniertes Test-Skript erstellt haben, wird dessen Dateiname im Menüfenster **User Tests** (Benutzertests) unterhalb der Zeile **User Input Cmd** (Benutzereingabebefehl) angezeigt.

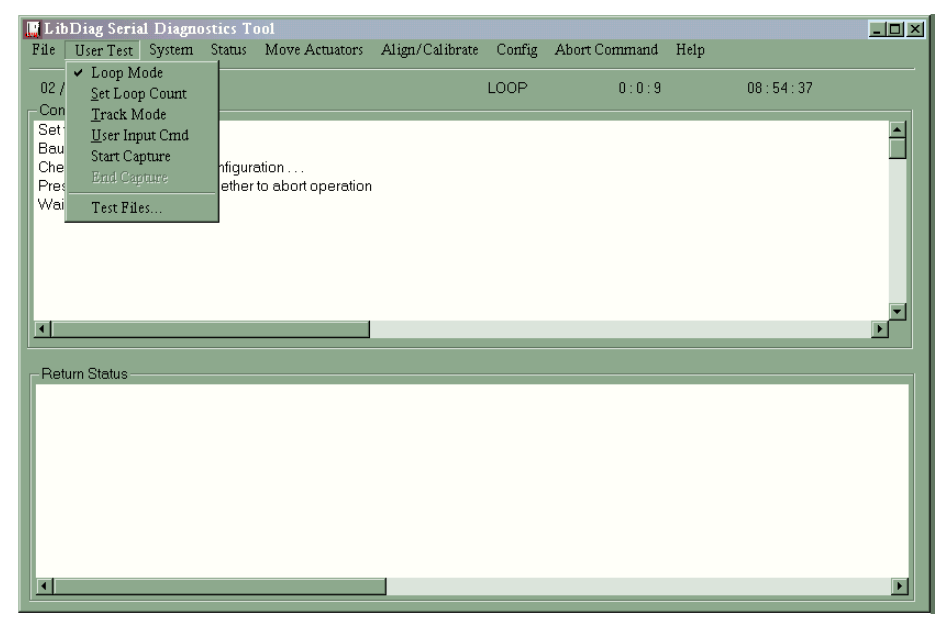

**Abbildung 3–2: Das Menü "User Test" (Benutzertest)**

### <span id="page-23-0"></span>**Loop Mode (Schleifenmodus)**

Bei Auswahl dieser Option werden Befehle oder Befehlssequenzen ständig wiederholt. Bei Aktivierung sind die Option **Loop Mode** (Schleifenmodus, im Pulldown-Menü) und Anzeige auf "ein" gesetzt.

In diesem Modus ausgeführte Befehle werden durch Klicken auf **Abort Command** (Befehl abbrechen) beendet.

**HINWEIS:** Wenn der Befehl **Abort Command** empfangen wird, beendet die Software die Funktion nach Ausführung des aktuellen Befehls bzw. der aktuellen Wiederholung und kehrt zum Menü zurück.

#### <span id="page-24-0"></span>**Aktivieren des Schleifenmodus**

- 1. Wählen Sie das Menü **User Test** (Benutzertest).
- 2. Wählen Sie **Loop Mode** (Schleifenmodus).

In der Statuszeile des Hauptmenüs wird **LOOP** (Schleife) angezeigt.

#### <span id="page-24-1"></span>**Deaktivieren des Schleifenmodus**

- 1. Wenn auf der Statuszeile **LOOP** angezeigt wird, wählen Sie das Menü **User Test** (Benutzertest).
- 2. Wählen Sie **Loop Mode** (Schleifenmodus).

### <span id="page-24-2"></span>**Festlegen der Schleifenanzahl**

So legen Sie die Schleifenanzahl fest:

- 1. Wählen Sie das Menü **User Test** (Benutzertest).
- 2. Wählen Sie die Option **Set Loop Count** (Schleifenanzahl festlegen).

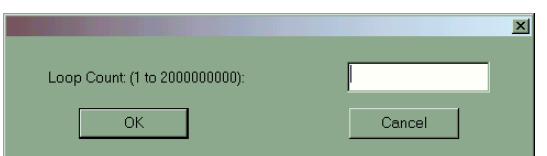

#### **Abbildung 3–3: Set Loop Count (Schleifenanzahl festlegen)**

3. Geben Sie die Anzahl der für die Schleife durchzuführenden Tests an, und klicken Sie auf **OK**.

### <span id="page-24-3"></span>**Überwachungsmodus**

Mit Hilfe des Überwachungsmodus können Sie alle im Fenster **Command State** (Befehlsstatus) durchblätterten Meldungen in einer von Ihnen definierten Datei speichern.

#### <span id="page-24-4"></span>**Aktivieren des Überwachungsmodus**

- 1. Wählen Sie das Menü **User Test** (Benutzertest).
- 2. Wählen Sie **Track Mode** (Überwachungsmodus).

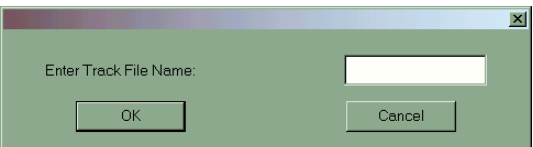

#### **Abbildung 3–4: Track File Name (Name der Überwachungsdatei)**

3. Geben Sie einen Dateinamen ein, und klicken Sie anschließend auf **OK**, um die Datei zu definieren und den Überwachungsmodus zu aktivieren.

**HINWEIS:** Der Dateiname darf maximal aus 8 alphanumerischen Zeichen bestehen, d. h. Standardalphabet (Groß- und Kleinschreibung) und die Zahlen 0 bis 9. Es dürfen keine anderen Zeichen zum Definieren eines Dateinamens verwendet werden.

**HINWEIS:** Wenn Sie bei Aufforderung keinen Dateinamen eingeben, wird der Standarddateiname LIBDIAG verwendet.

4. Auf der Statuszeile wird **TRACK** (Überwachen) angezeigt.

#### <span id="page-25-0"></span>**Deaktivieren des Überwachungsmodus**

- 1. Wählen Sie das Menü **User Test** (Benutzertest).
- 2. Wählen Sie **Track Mode** (Überwachungsmodus).
- 3. Überprüfen Sie, dass **TRACK** (Überwachen) nicht mehr in der Statuszeile angezeigt wird.

Die Meldungen werden in der Datei *Dateiname.TRK* gespeichert, wobei *Dateiname* für den von Ihnen oben angegebenen Dateinamen steht. Die Datei wird im Verzeichnis mit der Diagnosesoftware gespeichert.

### <span id="page-25-1"></span>**User Input Command (Befehlseingabe durch Benutzer)**

Bei dieser Option handelt es sich um ein Entwicklungstool, das die Eingabe von Befehlen in Form einer ASCII-Zeichenfolge ermöglicht. Es wird im Rahmen der normalen Wartungsfunktionen nicht verwendet. Bei Auswahl dieser Funktion muss ein Kennwort eingegeben werden, bevor sie ausgeführt werden kann.

- 1. Wählen Sie das Menü **User Test** (Benutzertest).
- 2. Wählen Sie die Option **User Input Cmd** (Befehlseingabe).
- 3. Geben Sie ein gültiges Kennwort ein, und klicken Sie anschließend auf **OK**.

HINWEIS: Das Standardkennwort lautet "LibDiag".

4. Geben Sie einen einzeiligen Text ein, der die auszuführende Funktion beschreibt, beispielsweise SELFTEST ALL (Allgemeiner Selbsttest). Dieser Befehl steht für folgende Menüauswahl:

Menü **Move Actuators** (Aktuatoren betätigen): Self Test All (Allgemeiner Selbsttest)

5. Drücken Sie auf **Enter** (Eingabe), um diesen Befehl auszuführen.

#### <span id="page-26-0"></span>**User-Defined Tests Files (Benutzerdefinierte Testdateien)**

Die Optionen im unteren Teil des Menüs **User Tests** (Benutzertests) geben die erstellte Diagnoseroutine wieder. Sie können Diagnoseroutinen erstellen, indem Sie die gewünschten Befehle erfassen und in einer Datei speichern.

### <span id="page-26-1"></span>**Erfassen von Befehlen**

- 1. Wählen Sie das Menü **User Test** (Benutzertest).
- 2. Wählen Sie die Option **Start Capture** (Aufzeichnung starten).

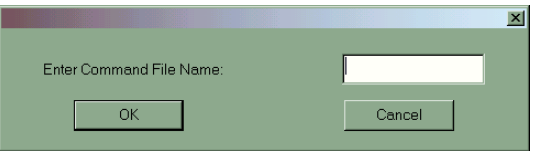

#### **Abbildung 3–5: Enter Command File Name (Geben Sie den Namen der Befehlsdatei ein)**

3. Geben Sie einen Dateinamen ein, und klicken Sie anschließend auf **OK**.

**HINWEIS:** Der Dateiname darf maximal aus 8 alphanumerischen Zeichen bestehen, d. h. Standardalphabet (Groß- und Kleinschreibung) und die Zahlen 0 bis 9. Es dürfen keine anderen Zeichen zum Definieren eines Dateinamens verwendet werden.

**HINWEIS:** Existiert bereits eine Datei mit dem eingegebenen Namen, können Sie diese entweder überschreiben oder neue Befehle daran anhängen.

- 4. Wählen Sie den auszuführenden Test aus, und zeichnen Sie den Befehl auf.
- 5. Wiederholen Sie Schritt 4 für alle weiteren Befehle.
- 6. Wählen Sie im Menü **User Test** (Benutzertest) die Option **End Capture** (Aufzeichnung beenden) aus, um den Aufzeichnungsmodus zu beenden.

Die Befehlssequenz wird in der Datei *Dateiname.TRK* gespeichert, wobei *Dateiname* für den von Ihnen oben angegebenen Dateinamen steht. Alle Dateien mit der Erweiterung *.TST* werden automatisch in das Menü **User Tests** (Benutzertests) eingefügt. Sie können dort wie andere Optionen ausgewählt werden. Die Datei wird im Verzeichnis mit der Diagnosesoftware gespeichert.

**HINWEIS:** Es geht schneller, Testroutinen im Simulationsmodus zu erstellen, als die Library zu diesem Zweck an den Diagnose-PC anzuschließen.

# <span id="page-27-0"></span>**Menü** "System Tests"

Das Menü **System Tests** enthält Befehle zum Überprüfen aller Hardwarekomponenten sowie Testroutinen, bei denen alle Library-Aktuatoren betätigt werden.

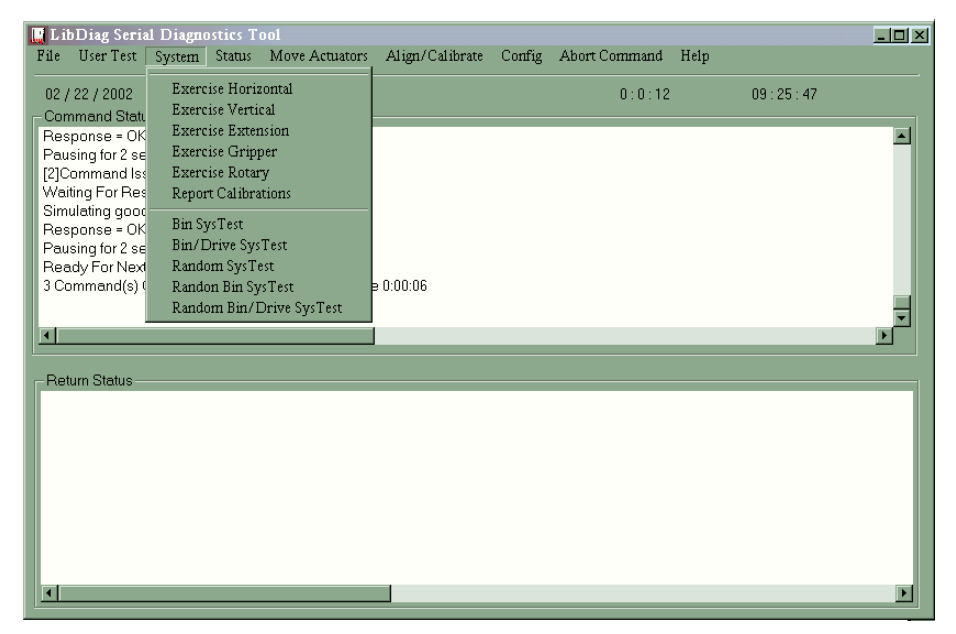

Abbildung 3–6: Das Menü "System Tests" (Systemtests)

## **Exercise Horizontal (Quer-Fahrschiene prüfen)**

Bei diesem Test wird die Quer-Fahrschiene in ihre Ausgangsposition gebracht und an zwei weitere Positionen bewegt. Anhand dieses Tests können Sie die ordnungsgemäße Funktion des Aktuators sowie der Sensoren für Ausgangsposition, Bewegungsgrenze und Positionsbestätigung der Quer-Fahrschiene prüfen.

## <span id="page-28-0"></span>**Exercise Vertical (Höhen-Fahrschiene prüfen)**

Bei diesem Test wird die Höhen-Fahrschiene in ihre Ausgangsposition gebracht und an zwei weitere Positionen bewegt. Anhand dieses Tests können Sie die ordnungsgemäße Funktion des Aktuators sowie der Sensoren für Ausgangsposition, Bewegungsgrenze und Positionsbestätigung der Höhen-Fahrschiene prüfen.

## <span id="page-28-1"></span>**Exercise Extension (Tiefen-Fahrschiene prüfen)**

Bei diesem Test wird die Tiefen-Fahrschiene in ihre Ausgangsposition gebracht und an zwei weitere Positionen bewegt. Anhand dieses Tests können Sie die ordnungsgemäße Funktion des Aktuators sowie der Sensoren für Ausgangsposition und Bewegungsgrenze der Tiefen-Fahrschiene prüfen.

# <span id="page-28-2"></span>**Exercise Gripper (Greifer prüfen)**

Diese Option bewirkt das Schließen und Öffnen des Greifers. Anhand dieses Tests können Sie die ordnungsgemäße Funktion des Aktuators sowie der Sensoren für die Öffnungs- und Schließposition des Greifers prüfen.

# <span id="page-28-3"></span>**Exercise Rotary (Dreh-Aktuator prüfen)**

Anhand dieses Tests wird der Dreh-Aktuator getestet, indem er in die vordere und hintere Position bewegt wird..

## <span id="page-28-4"></span>**Report Calibrations (Kalibrierungen anzeigen)**

Mit dieser Option werden die Positionswerte der Tiefen- und Höhen-Fahrschienen für alle Laufwerke sowie für Fach 0 angezeigt.

## <span id="page-29-0"></span>**Bin SysTest (Lagerfach-Systemtest)**

Mit dieser Option wird ein Test durchgeführt, bei dem Bandkassetten aus allen Fächern entnommen und in alle Fächer abgelegt wird. Der Test läuft sequenziell ab; beginnend mit Fach 0 werden nacheinander alle Fächer durchlaufen.

Bei diesem Test wird eine Bandkassette entnommen und im nächsten freien Lagerfach abgelegt. Ein Testdurchlauf ist abgeschlossen, wenn Kassetten aus allen Fächern aufgenommen und in allen Fächern abgelegt wurden.

### <span id="page-29-1"></span>**Bin/Drive SysTest (Lagerfach-/Laufwerkssystemtest)**

Mit dieser Option wird ein Test durchgeführt, bei dem aus jedem Fach eine Bandkassette entnommen und in ein Laufwerk eingelegt wird. Danach werden die Kassetten aus allen Laufwerken wieder in den entsprechenden Fächern abgelegt. Der Test läuft sequenziell ab; beginnend mit Fach 0 werden nacheinander alle Fächer durchlaufen.

Bei diesem Test wird eine Bandkassette entnommen und im nächsten freien Laufwerk abgelegt. Falls kein Laufwerk verfügbar ist, wird die Bandkassette im nächsten freien Lagerfach abgelegt. Sobald ein Laufwerk eine Bandkassette auswirft, wird diese aus dem Laufwerk entnommen und in das nächste freie Lagerfach eingelegt. Ein Testdurchlauf ist abgeschlossen, wenn Kassetten aus allen Fächern aufgenommen und in allen Fächern abgelegt wurden.

### <span id="page-29-2"></span>**Random SysTest (Zufalls-Systemtest)**

Mit dieser Option wird ein Test durchgeführt, bei dem Bandkassetten nach dem Zufallsprinzip sowohl aus allen Fächern und Laufwerken entnommen als auch in allen Fächern und Laufwerken abgelegt werden.

Bei diesem Test wird eine Bandkassette nach dem Zufallsprinzip entnommen und im nächsten freien Laufwerk abgelegt. Falls kein Laufwerk verfügbar ist, wird die Bandkassette nach dem Zufallsprinzip in einem freien Lagerfach abgelegt. Sobald ein Laufwerk eine Bandkassette auswirft, wird sie aus dem Laufwerk entnommen und in ein nach dem Zufallsprinzip ausgewähltes freies Fach gelegt. Ein Testdurchlauf ist abgeschlossen, wenn Kassetten aus allen Fächern aufgenommen und in allen Fächern abgelegt wurden.

## <span id="page-30-0"></span>**Random Bin SysTest (Lagerfach-Systemtest, zufällige Auswahl)**

Mit dieser Option wird ein Test durchgeführt, bei dem Bandkassetten nach dem Zufallsprinzip zwischen den Lagerfächern hin und her transportiert werden.

Bei diesem Test wird nach dem Zufallsprinzip ein Fach mit einer Bandkassette gesucht und diese in einem ebenfalls zufällig ausgewählten verfügbaren Lagerfach abgelegt. Ein Testdurchlauf ist abgeschlossen, wenn Kassetten aus allen Fächern aufgenommen und in allen Fächern abgelegt wurden.

### <span id="page-30-1"></span>**Random Bin/Drive SysTest (Lagerfach-/Laufwerkssystemtest, zufällige Auswahl)**

Mit dieser Option wird ein Test durchgeführt, bei dem Bandkassetten nach dem Zufallsprinzip zwischen Lagerfächern und Laufwerken hin und her transportiert werden. Dieser Test unterscheidet sich vom Zufalls-Systemtest, weil die Bandkassetten nicht zwischen Fächern verschoben werden.

Bei diesem Test wird eine Bandkassette nach dem Zufallsprinzip entnommen und im nächsten freien Laufwerk abgelegt. Falls kein Laufwerk verfügbar ist, wird der Transport so lange unterbrochen, bis ein leeres Laufwerk verfügbar wird. Sobald ein Laufwerk eine Bandkassette auswirft, wird sie aus dem Laufwerk entnommen und in ein nach dem Zufallsprinzip ausgewähltes freies Fach gelegt. Ein Testdurchlauf ist abgeschlossen, wenn Kassetten aus allen Fächern aufgenommen und in allen Fächern abgelegt wurden.

**HINWEIS:** Bei allen Systemtests werden Sie gefragt, ob Sie die Tests mit oder ohne Überprüfung der Barcodes durchführen möchten. Wenn Sie die Tests mit Barcodes durchführen möchten, werden die Barcode-Etiketten überprüft und mit dem Bestand abgeglichen.

# <span id="page-31-0"></span>**Menü** "Status"

Status-Menüberichte:

- Actuator Status (Aktuator-Status)
- Statistische Daten
- Systemkonfigurationsdaten

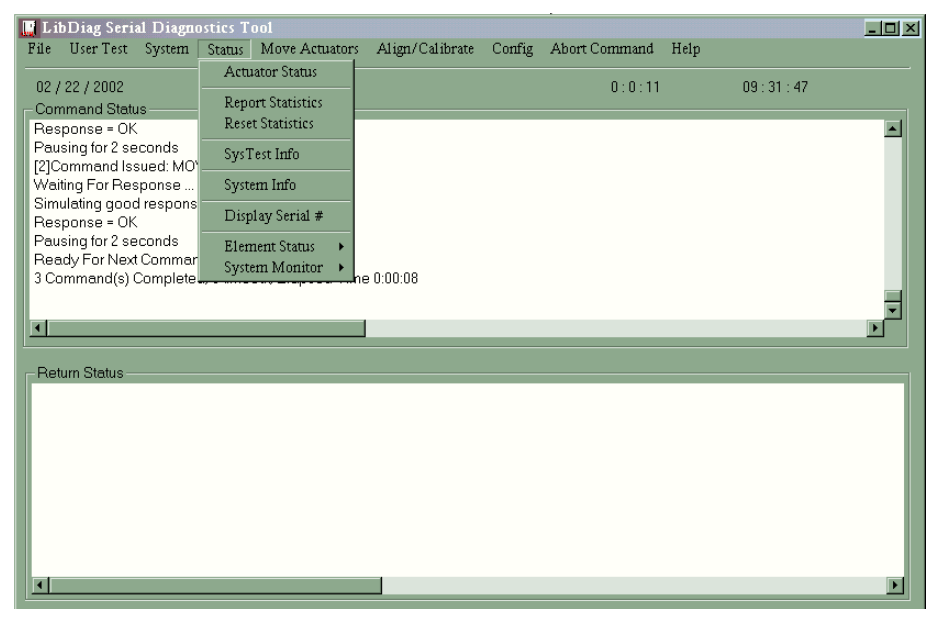

Abbildung 3-7: Menü "Status"

### <span id="page-32-0"></span>**Actuator Status (Aktuatorstatus)**

Mit dieser Option (im Fenster **Return Status**, Statusmeldung) kann die Position der vier Aktuatoren (Quer-, Höhen- und Tiefen-Fahrschiene sowie Greifer) einzeln in der Library angezeigt werden. Mit dieser Option können Sie die ordnungsgemäße Funktion und Führung der einzelnen Aktuatoren prüfen.

So zeigen Sie den Status der Aktuatoren an:

1. Wählen Sie das Menü **Status** aus.

**WICHTIG:** Verwenden Sie **Self Test All** (Allgemeiner Selbsttest) und **Home All** (Alle in Ausgangsposition), bevor Sie die Option **Actuator Status** (Aktuator-Status) auswählen. Andernfalls werden möglicherweise fehlerhafte Statusinformationen angezeigt.

- 2. Wählen Sie die Option **Actuator Status** (Aktuatorstatus). Das Fenster **Return Status** (Statusmeldung) zeigt die Position aller Aktuatoren in der Library an. Nach jeweils 4 Sekunden werden die Positionsdaten der Aktuatoren aktualisiert.
- 3. Wählen Sie **Abort Command** (Befehl abbrechen), um die Anzeige zu beenden.

### <span id="page-32-1"></span>**Report Statistics (Statistik anzeigen)**

Diese Option zeigt einen Bildschirm mit statistischen Informationen an, die im nichtflüchtigen RAM (NVRAM) des Robotik-Controllers der Library gespeichert sind. Die Anzeige umfasst folgende Informationen:

- Gesamtbetriebsstunden (Power-On Hours, POHs) der Library
- Befehlszeit
- Anzahl der Bewegungen auf jeder Achse
- Anzahl der Entnahme- und Ablagevorgänge bei Fächern und Laufwerken
- Anzahl und Typ der Wiederholversuche der Library zur Fortsetzung des Betriebs

So zeigen Sie die statistischen Daten zur Library an:

- 1. Wählen Sie das Menü **Status** aus.
- 2. Wählen Sie die Option **Report Statistics** (Statistik anzeigen). Die Statistik wird im Fenster **Return Status** (Statusmeldung) angezeigt.

### <span id="page-33-0"></span>**Reset Statistics (Statistik zurücksetzen)**

Mit dieser Option wird die Statistiktabelle zurückgesetzt. Hierbei handelt es sich um ein Entwicklungstool, das im Rahmen der normalen Wartungsfunktionen nicht verwendet wird. Bei Auswahl dieser Option muss das Kennwort eingegeben werden, bevor die Funktion ausgeführt werden kann.

### <span id="page-33-1"></span>**SysTest Info (Systemtestinformationen)**

Mit dieser Option werden die Ergebnisse des letzten Systemtests der Library abgerufen. Die Werte sind im NVRAM gespeichert, werden also beim Ausund Einschalten des Systems nicht zurückgesetzt.

Die zurückgegebene Zeichenfolge enthält nacheinander die folgenden Angaben:

- Gesamtzahl der Aufnahme- und Ablagevorgänge
- Letzter Betriebsstatus (z. B. B8302)
- Gesamte Testzeit in Millisekunden
- Testtyp (z. B. RANDOM oder BIN)
- Durchschnittliche Transportzeit von Laufwerk zu Lagerfach in Millisekunden
- Durchschnittliche Transportzeit von Lagerfach zu Laufwerk in Millisekunden
- Durchschnittliche Transportzeit von Lagerfach zu Lagerfach in Millisekunden
- Längste Transportzeit in Millisekunden
- Anzahl fehlerhafter Barcode-Lesevorgänge
- Anzahl von Ablagevorgängen in den einzelnen Laufwerken
- Anzahl von Ablagevorgängen in Lagerfächer
- Anzahl von Ablagevorgängen in Ladeeinschub
- Vorletzter Vorgang (z. B. Pick B:10)
- Letzter Vorgang (z. B. Place D:1)

So rufen Sie die Ergebnisse des letzten Systemtests der Library ab und speichern sie im NVRAM:

- 1. Wählen Sie das Menü **Status** aus.
- 2. Wählen Sie die Option **SysTest Info** (Systemtestinformationen)

### <span id="page-34-0"></span>**System Info (Systeminformationen)**

Mit der Option **System Info** (Systeminformationen) können Sie Modellnummer, aktuelle Firmware-Version und Konfiguration der Library anzeigen.

So zeigen Sie die Systeminformationen zur Library an:

- 1. Wählen Sie das Menü **Status** aus.
- 2. Wählen Sie die Option **System Info**, um die Informationen im Fenster **Return Status** (Statusmeldung) anzuzeigen.

### <span id="page-34-1"></span>**Display Serial # (Seriennummer anzeigen)**

Mit Hilfe dieses Befehls können Sie die Seriennummer der Library eingeben. Diese Informationen werden in der Informationszeile neben dem Datum angezeigt.

So zeigen Sie die Seriennummer an:

- 1. Wählen Sie das Menü **Status** aus.
- 2. Wählen Sie Display Serial # (Seriennummer anzeigen).

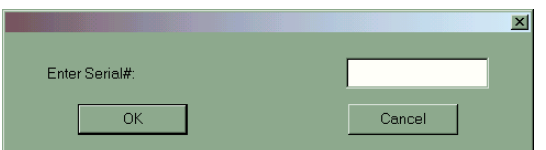

#### **Abbildung 3–8: Enter Serial # (Eingeben der Seriennummer)**

3. Geben Sie die Seriennummer der Library ein, und klicken Sie auf **OK**.

### <span id="page-35-0"></span>**Element Status (Komponentenstatus)**

Im Komponentenstatus werden die Komponentenadressen der Lagerfächer, der Ladevorrichtung, des Greifers, des Laufwerks und des PTM angezeigt.

- 1. Wählen Sie das Menü **Status** aus.
- 2. Wählen Sie die Option **Element Status** aus.

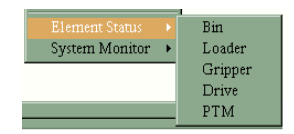

#### Abbildung 3-9: Das Menü "Element status" (Komponentenstatus)

3. Wählen Sie eine Option aus.

### <span id="page-35-1"></span>**System Monitor (Systemüberwachung)**

Die Systemüberwachung zeigt den aktuellen Lüfter-, Strom-, Stromzufuhr-und Temperaturstatus an.

- 1. Wählen Sie das Menü **Status** aus.
- 2. Wählen Sie die Option **System Monitor** (Systemüberwachung).

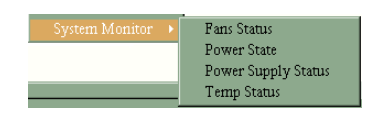

#### Abbildung 3-10: Das Menü "System Monitor" (Systemüberwachung)

3. Wählen Sie die gewünschte Option aus.
# **Menü "Move Actuators" (Aktuatoren betätigen)**

Über das Menü **Move Actuators** (Aktuatoren betätigen) können Sie die Library-Aktuatoren und die Aktuatoren des Griffs zum Einlegen/Herausnehmen am Bandlaufwerk (Laufwerksklappe) testen, Bandkassetten aus den Bandlaufwerken herausnehmen, einzelne Bandkassetten innerhalb der Library transportieren und die Barcode-Etiketten einzelner Bandkassetten lesen.

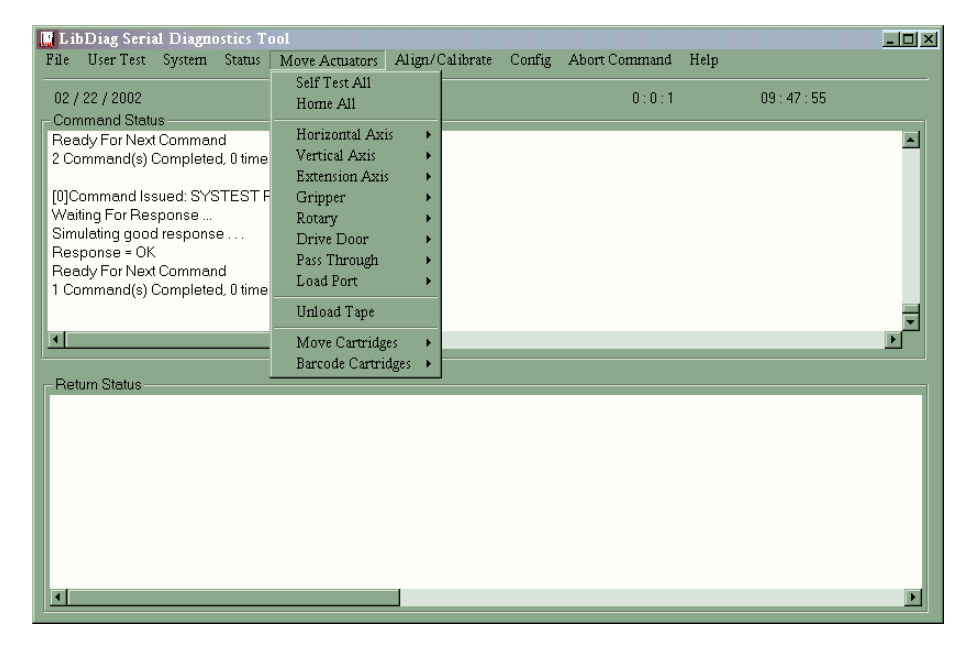

Abbildung 3-11: Das Menü "Move Actuators" (Aktuatoren betätigen)

### **Self Test All (Allgemeiner Selbsttest)**

Tiefen-Fahrschiene, Greifer und die Motoren der Laufwerksklappen erhalten einen kurzen elektrischen Impuls. Anschließend werden die Codierer- und Sensordaten jedes Motors gelesen. Bei diesem Vorgang wird überprüft, ob diese Motoren und die zugehörigen Codierer bzw. Sensoren den Anweisungen entsprechend reagieren.

So führen Sie den Selbsttest der Motoren im System durch:

- 1. Wählen Sie das Menü **Move Actuators** (Aktuatoren betätigen).
- 2. Wählen Sie die Option **Self Test All** Allgemeiner Selbsttest).

# **Home All (Alle in Ausgangsposition)**

Mit dieser Option lassen sich alle Aktuatoren in ihre Ausgangsposition zurücksetzen.

So bringen Sie alle Aktuatoren in ihre Ausgangsposition:

- 1. Wählen Sie das Menü **Move Actuators** (Aktuatoren betätigen).
- 2. Wählen Sie die Option **Home All** (Alle in Ausgangsposition).

# **Horizontal Axis (Quer-Fahrschiene)**

Mit dieser Option werden die einzelnen Bewegungsvorgänge der Quer-Fahrschiene getestet.

| <b>Option</b>                     | <b>Beschreibung</b>                                                                                                    |
|-----------------------------------|----------------------------------------------------------------------------------------------------|
| Self Test                         | Aktiviert den Mechanismus der Quer-Fahrschiene, um den                                                                                                    |
| (Selbsttest)                      | Normalbetrieb zu überprüfen.                                                                                                    |
| Home                              | Die Quer-Fahrschiene wird in ihre Ausgangsposition<br>zurückgesetzt.                                                                                                    |
| Move to Bin (Zu                   | Die Quer-Fahrschiene wird direkt vor die über ein                                                                                                    |
| Lagerfach)                        | Popup-Fenster angegebene Lagerfachposition bewegt.                                                                                                    |
| Move to Load Port                 | Die Quer-Fahrschiene wird direkt vor den über ein                                                                                                    |
| (Zu Ladeeinschub)                 | Popup-Fenster angegebenen Ladeeinschub bewegt.                                                                                                    |
| Move to Drive                     | Die Quer-Fahrschiene wird direkt vor das über ein                                                                                                    |
| (Zu Laufwerk)                     | Popup-Fenster angegebene Laufwerk bewegt.                                                                                                    |
| Move to Position<br>(Zu Position) | Die Quer-Fahrschiene wird an eine Position relativ zur<br>Ausgangsposition bewegt. Geben Sie (im Popup-Fenster)<br>die gewünschte Position an. Die Position wird in Zoll<br>angegeben. Mit einem positiven Wert erfolgt eine<br>Bewegung in Richtung Rückseite der Library. Bei einem<br>negativen Wert wird die Fahrschiene nach vorne bewegt. |
| Move to PTM                       | Die Quer-Fahrschiene wird direkt vor die vom Benutzer                                                                                                    |
| (Zu PTM)                          | ausgewählte PTM-Position bewegt.                                                                                                    |

Tabelle 3-2: Funktionen im Untermenü "Horizontal Axis" (Quer-Fahrschiene)

So bewegen Sie die Quer-Fahrschiene:

- 1. Wählen Sie das Menü **Move Actuators** (Aktuatoren betätigen).
- 2. Wählen Sie die Option **Horizontal Axis** (Quer-Fahrschiene).
- 3. Wählen Sie den gewünschten Test aus. Bei den Transportvorgängen mit der Option **Move to...** (Zu...) wird ein Popup-Fenster eingeblendet, in dem Sie je nach gewählter Option einen der folgenden Werte eingeben müssen:
	- Lagerfach
	- Laufwerksnummer
	- Fachnummer für die Ladevorrichtung
	- Position
	- PTM (Pass-Through Mechanism, Weiterleitungsmechanismus)
- 4. Geben Sie die entsprechenden Informationen ein, und klicken Sie auf **OK**.

## **Vertical Axis (Höhen-Fahrschiene)**

Mit dieser Option werden die einzelnen Bewegungsvorgänge der Höhen-Fahrschiene getestet.

| <b>Option</b>                     | <b>Beschreibung</b>                                                                                                    |
|-----------------------------------|----------------------------------------------------------------------------------------------------|
| Self Test                         | Aktiviert den Mechanismus der Höhen-Fahrschiene, um den                                                                                                    |
| (Selbsttest)                      | Normalbetrieb zu überprüfen.                                                                                                    |
| Home                              | Die Höhen-Fahrschiene wird in ihre Ausgangsposition<br>zurückgesetzt.                                                                                                    |
| Move to Bin                       | Die Höhen-Fahrschiene wird direkt vor die über ein                                                                                                    |
| (Zu Lagerfach)                    | Popup-Fenster angegebene Lagerfachposition bewegt.                                                                                                    |
| Move to Load Port                 | Die Höhen-Fahrschiene wird direkt vor den über ein                                                                                                    |
| (Zu Ladeeinschub)                 | Popup-Fenster angegebenen Ladeeinschub bewegt.                                                                                                    |
| Move to Drive                     | Die Höhen-Fahrschiene wird direkt vor das über ein                                                                                                    |
| (Zu Laufwerk)                     | Popup-Fenster angegebene Laufwerk bewegt.                                                                                                    |
| Move to Position<br>(Zu Position) | Die Höhen-Fahrschiene wird an eine Position relativ zur<br>Ausgangsposition bewegt. Geben Sie (im Popup-Fenster) die<br>gewünschte Position an. Die Position wird in Zoll angegeben.<br>Mit einem positiven Wert erfolgt eine Bewegung in Richtung<br>Oberseite der Library. Bei einem negativen Wert wird die<br>Höhen-Fahrschiene nach unten bewegt. |
| Move to PTM                       | Die Höhen-Fahrschiene wird direkt vor die vom Benutzer                                                                                                    |
| (Zu PTM)                          | ausgewählte PTM-Position bewegt.                                                                                                    |

**Tabelle 3–3: Funktionen im Untermenü Vertical Axis (Höhen-Fahrschiene)**

So bewegen Sie die Höhen-Fahrschiene:

- 1. Wählen Sie das Menü **Move Actuators** (Aktuatoren betätigen).
- 2. Wählen Sie die Option **Vertical Axis** (Höhen-Fahrschiene).
- 3. Wählen Sie den gewünschten Test aus. Bei den Transportvorgängen mit der Option **Move to...** (Zu...) wird ein Popup-Fenster eingeblendet, in dem Sie je nach gewählter Option einen der folgenden Werte eingeben müssen:
	- Laufwerksnummer
	- Position
	- Lagerfachnummer
	- Fachnummer für die Ladevorrichtung
	- PTM (Pass-Through Mechanism, Weiterleitungsmechanismus)
- 4. Geben Sie die entsprechenden Informationen ein, und klicken Sie auf **OK**.

### **Extension Axis (Tiefen-Fahrschiene)**

Mit Hilfe der Option **Extension Axis** (Tiefen-Fahrschiene) werden die einzelnen Bewegungsvorgänge der Tiefen-Fahrschiene getestet.

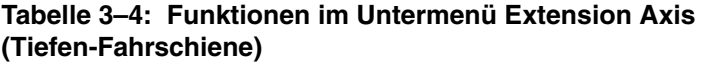

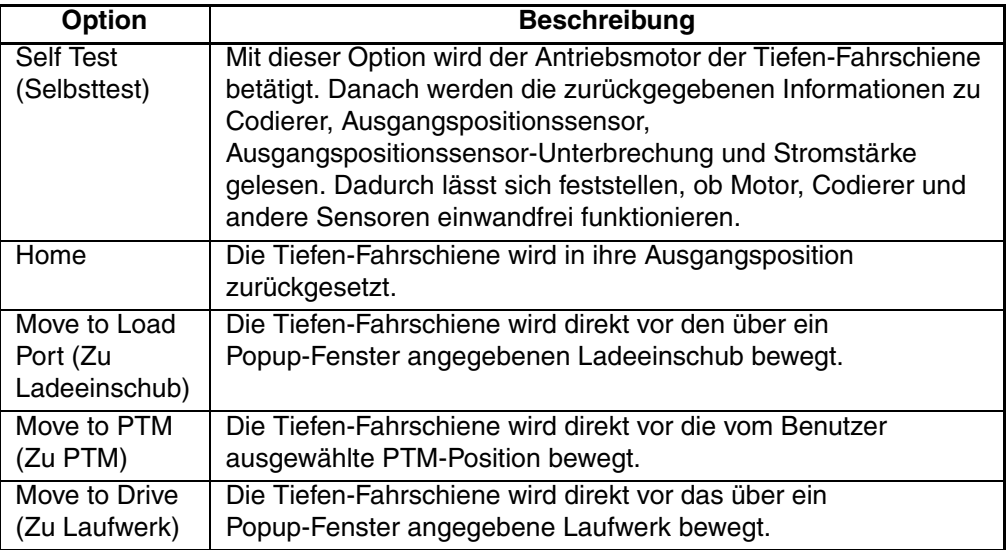

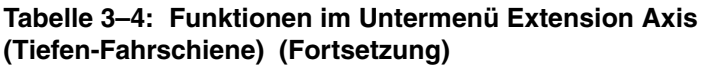

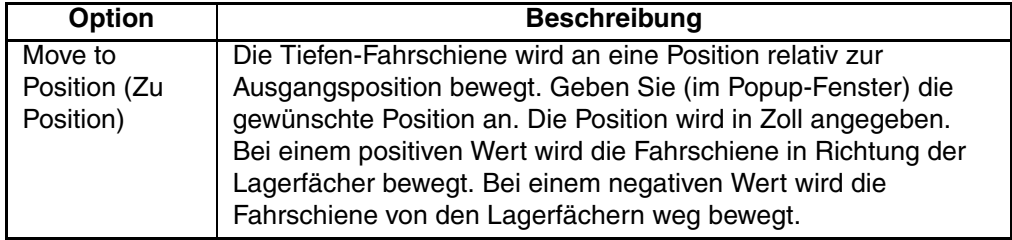

So bewegen Sie die Tiefen-Fahrschiene:

- 1. Wählen Sie das Menü **Move Actuators** (Aktuatoren betätigen).
- 2. Wählen Sie die Option **Extension Axis** (Tiefen-Fahrschiene).
- 3. Wählen Sie den gewünschten Test aus. Bei den Transportvorgängen mit der Option **Move to...** (Zu...) wird ein Popup-Fenster eingeblendet, in dem Sie je nach gewählter Option einen der folgenden Werte eingeben müssen:
	- Laufwerksnummer
	- Fachnummer für die Ladevorrichtung
	- Position
	- PTM (Pass-Through Mechanism, Weiterleitungsmechanismus)
- 4. Geben Sie die entsprechenden Informationen ein, und klicken Sie auf **OK**.

# **Gripper (Greifer)**

Mit dieser Option wird die Bewegung der Greifereinheit überprüft.

Tabelle 3-5: Funktionen im Untermenü "Greifer"

| Option                           | <b>Beschreibung</b>                                                                                                    |
|----------------------------------|----------------------------------------------------------------------------------------------------|
| <b>Self Test</b><br>(Selbsttest) | Die Greiferklaue wird geöffnet und geschlossen, um die<br>einwandfreie Funktion des Motors und der Greifersensoren zu<br>prüfen. |
| Home                             | Der Greifer wird zurück in seine Ausgangsposition bewegt,<br>d. h. die Greiferklaue wird geschlossen.                            |
| Open (Öffnen)                    | Die Greiferklaue wird geöffnet.                                                                                                  |

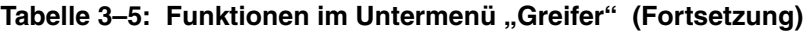

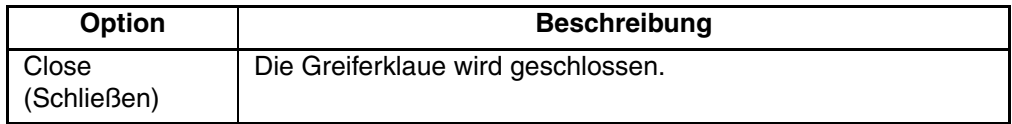

So bewegen Sie den Greifer:

- 1. Wählen Sie das Menü **Move Actuators** (Aktuatoren betätigen).
- 2. Wählen Sie die Option **Gripper** (Greifer).
- 3. Wählen Sie den gewünschten Test aus.

## **Rotary (Dreh-Aktuator)**

Mit dieser Option wird die Bewegung des Dreh-Aktuators überprüft.

| Option                           | <b>Beschreibung</b>                                                                                                    |
|----------------------------------|----------------------------------------------------------------------------------------------------|
| <b>Self Test</b><br>(Selbsttest) | Mit dieser Option wird der Dreh-Aktuator betätigt, um die<br>ordnungsgemäße Funktion des Drehmechanismus zu<br>überprüfen. |
| Home                             | Der Dreh-Aktuator wird in seine Ausgangsposition<br>zurückgesetzt.                                                         |
| Move Front<br>(Nach vorn)        | Mit dieser Option wird der Dreh-Aktuator so gedreht, dass der<br>Greifer auf die Vordertüren zu gerichtet ist.             |
| Move Back<br>(Nach hinten)       | Mit dieser Option wird der Dreh-Aktuator so gedreht, dass der<br>Greifer von den Vordertüren weg weist.                    |

Tabelle 3–6: Funktionen des Untermenüs "Rotary" (Dreh-Aktuator)

So betätigen Sie den Dreh-Aktuator:

- 1. Wählen Sie das Menü **Move Actuators** (Aktuatoren betätigen).
- 2. Wählen Sie die Option **Rotary** (Dreh-Aktuator).
- 3. Wählen Sie den gewünschten Test.

## **Drive Door (Laufwerksklappe, nur DLT-Laufwerke)**

Mit dieser Option werden die Schrittmotoren getestet, die den Griff zum Einlegen/Herausnehmen am Bandlaufwerk (Laufwerksklappe) steuern.

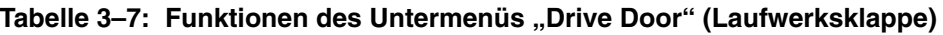

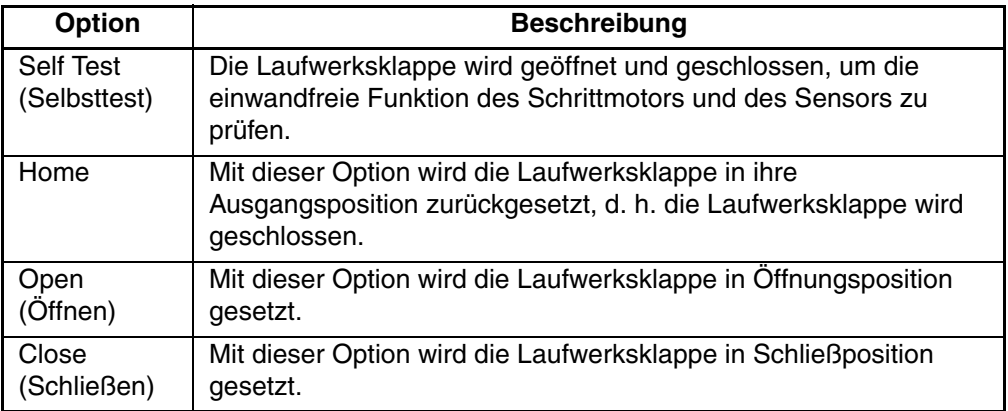

So betätigen Sie eine Bandlaufwerksklappe:

- 1. Wählen Sie das Menü **Move Actuators** (Aktuatoren betätigen).
- 2. Wählen Sie die Option **Drive Door** (Laufwerksklappe).

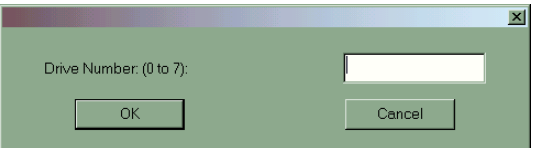

#### Abbildung 3–12: Die Option "Drive Door" (Laufwerksklappe)

- 3. Geben Sie die Laufwerksnummer ein, und klicken Sie auf **OK**.
- 4. Wählen Sie den gewünschten Test aus.

# **Pass Through (Weiterleitungsmechanismus)**

Mit dieser Option werden die einzelnen Bewegungsvorgänge des PTM überprüft.

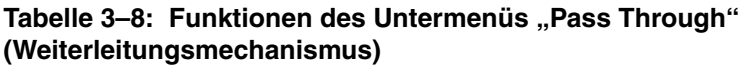

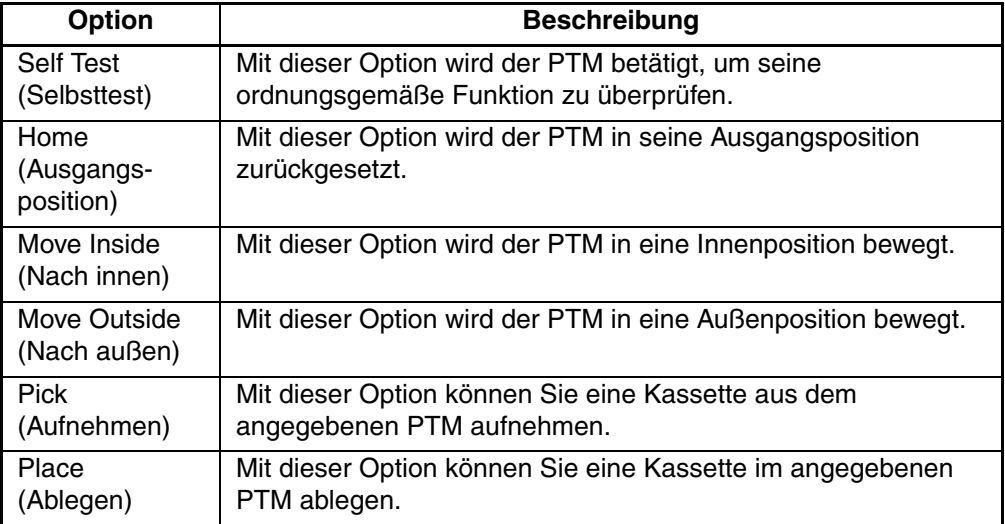

So testen Sie die einzelnen Bewegungsvorgänge des PTM:

- 1. Wählen Sie das Menü **Move Actuators** (Aktuatoren betätigen).
- 2. Wählen Sie die Option **Pass Through** (Weiterleitungsmechanismus).
- 3. Wählen Sie den gewünschten Test.

## **Load Port (Ladeeinschub)**

Diese Option ermöglicht das Aufnehmen und Ablegen von Kassetten in und aus Ladeeinschubfächer(n).

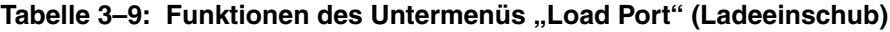

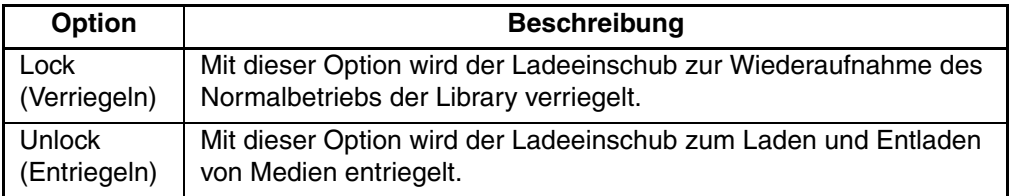

Gehen Sie zum Aufnehmen (Ablegen) von Kassetten aus den bzw. in die Ladeeinschubfächer folgendermaßen vor:

- 1. Wählen Sie das Menü **Move Actuators** (Aktuatoren betätigen).
- 2. Wählen Sie die Option **Load Port** (Ladeeinschub).
- 3. Wählen Sie den gewünschten Aufnahme- bzw. Ablegetest.
- 4. Geben Sie für die Aufnahme (Ablage) die Nummer des entsprechenden Fachs ein, und klicken Sie auf **OK**.

## **Unload Tape (Band auswerfen)**

Mit dieser Option wird die Kassette bis zum Bandanfang zurückgespult. Anschließend kann die Bandkassette aus dem Laufwerk herausgenommen werden.

So entladen Sie eine Kassette aus dem Laufwerk:

- 1. Wählen Sie das Menü **Move Actuators** (Aktuatoren betätigen).
- 2. Wählen Sie die Option **Unload Tape** (Bandkassetten entladen).
- 3. Geben Sie die Nummer des Laufwerks an, in dem sich die zurückzuspulende Bandkassette befindet, und klicken Sie auf **OK**.

**HINWEIS:** Wenn Sie diesen Befehl ausführen, wird das Band vollständig zurückgespult. Je nach Bandposition kann es zwischen 10 und 120 Minuten dauern, bis die Anzeige **Operate handle** (Griff betätigen) leuchtet.

## **Move Cartridges (Kassetten transportieren)**

Diese Option ermöglicht das Aufnehmen von Bandkassetten aus Lagerfächern und Ladeeinschubfächern, Bandkassettenlaufwerken und einem PTM bzw. das Ablegen von Bandkassetten an diesen Positionen. Mit dem Test lässt sich darüber hinaus auch ein Barcode-Etikett einer Kassette an einer bestimmten Position lesen.

Damit Sie diesen Test ausführen können, muss in der Library ein aktuelles Verzeichnis der Kassetten verfügbar sein. Je nach gewählter Option muss der Greifer leer sein (um eine Kassette aus einem Fach oder Laufwerk zu entnehmen) oder eine Kassette enthalten (um diese in einem Fach oder Laufwerk abzulegen).

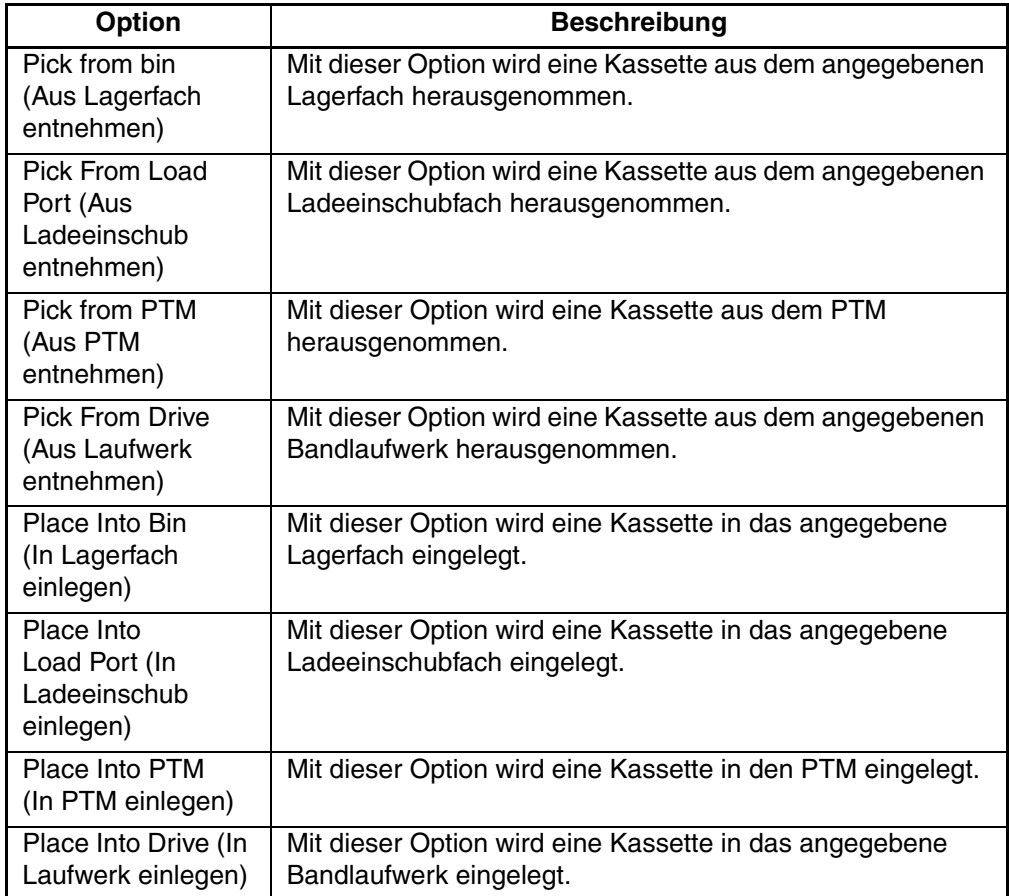

#### Tabelle 3-10: Funktionen des Untermenüs "Move Cartridges" **(Bandkassetten transportieren)**

### **Entnehmen einer Bandkassette**

So entnehmen Sie eine Bandkassette:

- 1. Wählen Sie das Menü **Move Actuators** (Aktuatoren betätigen).
- 2. Wählen Sie die Option **Move Cartridges** (Kassetten transportieren).

3. Wählen Sie eine der Optionen **Pick From Bin** (Aus Lagerfach entnehmen), **Pick From Load Port** (Aus Ladeeinschub entnehmen), **Pick From Drive** (Aus Laufwerk entnehmen) oder **Pick from PTM** (Aus PTM entnehmen).

**HINWEIS:** Im ausgewählten Lagerfach oder Laufwerk muss sich eine Bandkassette befinden.

- 4. Geben Sie entsprechend Ihrer Auswahl in Schritt 3 eines der folgenden Elemente ein:
	- Lagerfach
	- Fachnummer für die Ladevorrichtung
	- Laufwerksnummer
	- PTM-Nummer
- 5. Geben Sie die entsprechenden Informationen ein, und klicken Sie auf **OK**.

#### **Ablegen einer Kassette**

So legen Sie eine Bandkassette ab:

- 1. Wählen Sie das Menü **Move Actuators** (Aktuatoren betätigen).
- 2. Wählen Sie die Option **Move Cartridges** (Kassetten transportieren).
- 3. Wählen Sie eine der Optionen **Place Into Bin** (In Lagerfach einlegen), **Place Into Load Port** (In Ladeeinschub einlegen), **Place Into Drive** (In Laufwerk einlegen) oder **Place Into PTM** (In PTM einlegen).

**HINWEIS:** Das angegebene Fach bzw. Laufwerk muss leer sein.

- 4. Geben Sie entsprechend Ihrer Auswahl in Schritt 3 eines der folgenden Elemente ein:
	- Lagerfach
	- Fachnummer für die Ladevorrichtung
	- Laufwerksnummer
	- PTM-Nummer
- 5. Geben Sie die entsprechenden Informationen ein, und klicken Sie auf **OK**.

## **Barcode Cartridges (Barcode-Kassetten)**

Mit dieser Option wird der Barcode der angegebenen Bandkassette gelesen. Geben Sie für diesen Vorgang die Nummer des gewünschten Lagerfachs, des Laufwerks, des Ladeeinschubs bzw. des PTM ein.

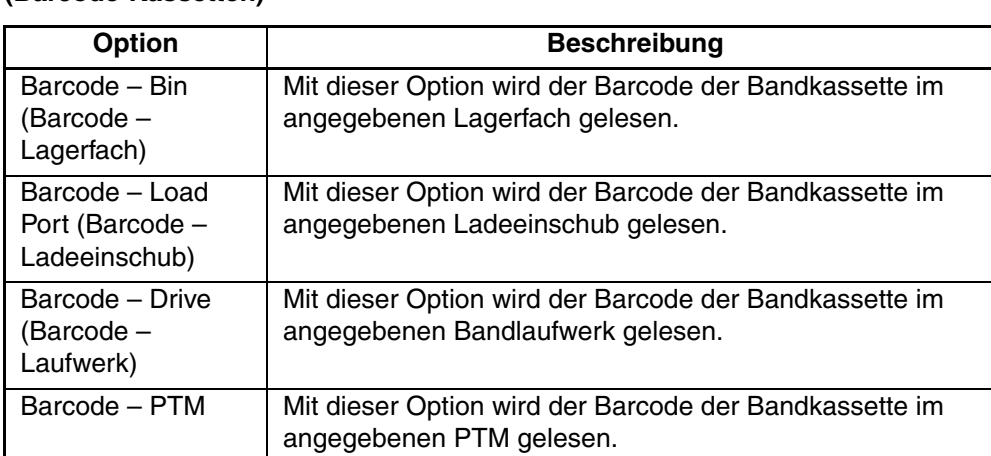

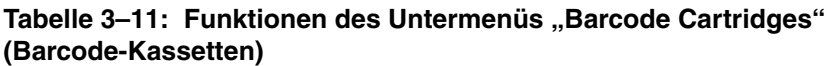

So wird das Barcode-Etikett einer Bandkassette gelesen:

- 1. Wählen Sie das Menü **Move Actuators** (Aktuatoren betätigen).
- 2. Wählen Sie die Option **Barcode Cartridges** (Barcode-Kassetten).
- 3. Wählen Sie eine der Optionen **Barcode Bin** (Barcode Lagerfach), **Barcode Load Port** (Barcode – Ladeeinschub), **Barcode – Drive** (Barcode – Laufwerk) oder **Barcode – PTM** aus.

**HINWEIS:** Das angegebene Fach bzw. Laufwerk muss belegt sein.

- 4. Geben Sie entsprechend Ihrer Auswahl in Schritt 3 eines der folgenden Elemente ein:
	- Lagerfach
	- Fachnummer für die Ladevorrichtung
	- Laufwerksnummer
	- PTM-Nummer

# **Menü "Align/Calibrate" (Ausrichten/Kalibrieren)**

Als Kalibrierung wird der Prozess zur Festlegung der Positionswerte für Quer-Fahrschiene, Höhen-Fahrschiene und Tiefen-Fahrschiene der Lagerfächer, Bandlaufwerke, Ladeeinschübe und des PTM innerhalb der Library bezeichnet. Die Kalibrierungswerte werden in einem nicht-flüchtigen RAM (NVRAM) gespeichert. Verwenden Sie das Menü **Align/Calibrate** (Ausrichten/Kalibrieren) zur Durchführung der automatischen Kalibrierung aller Komponentenpositionen in der Library, oder kalibrieren Sie die Lagerfächer, Ladeeinschubfächer, Laufwerke und die PTMs einzeln. Dieses Menü enthält außerdem die Option zum Festlegen und Ändern der SCSI-Adressen der Library und der Laufwerke.

| LibDiag Serial Diagnostics Tool<br>$  \mathbb{Z}$ $\times$ |                                      |                      |          |                  |
|------------------------------------------------------------|--------------------------------------|----------------------|----------|------------------|
| User Test System Status Move Actuators<br>File             | Align/Calibrate                      | Config Abort Command | Help     |                  |
| 02 / 22 / 2002                                             | Calibrate                            | 0:0:2                | 10:18:58 |                  |
| Command Status-                                            | Library SCSI ID                      |                      |          |                  |
| Waiting For Response                                       | Report Lib. SCSI ID<br>Drive SCSI ID |                      |          | $\blacktriangle$ |
| Simulating good response<br>Response = OK                  | Reset Drive                          |                      |          |                  |
| Ready For Next Command                                     | Report Drive                         |                      |          |                  |
| 1 Command(s) Completed, 0 timeout, Elapsed Time            | <b>Bin Position</b>                  |                      |          |                  |
|                                                            | Drive Position                       |                      |          |                  |
|                                                            | <b>Load Port Position</b>            |                      |          |                  |
|                                                            | <b>PTM Position</b>                  |                      |          |                  |
| $\overline{ }$                                             |                                      |                      |          |                  |
|                                                            |                                      |                      |          |                  |
| <b>Return Status</b>                                       |                                      |                      |          |                  |
|                                                            |                                      |                      |          |                  |
|                                                            |                                      |                      |          |                  |
|                                                            |                                      |                      |          |                  |
|                                                            |                                      |                      |          |                  |
|                                                            |                                      |                      |          |                  |
|                                                            |                                      |                      |          |                  |
|                                                            |                                      |                      |          |                  |
| $\overline{.}$                                             |                                      |                      |          |                  |

Abbildung 3-13: Das Menü "Align/Calibrate" (Ausrichten/Kalibrieren)

# **Calibrate (Kalibrieren)**

Mit dieser Option können Sie die gesamte Library automatisch oder Lagerfächer, Ladeeinschubfächer, Bandlaufwerke, ein ausgewähltes PTM, alle PTMs oder die Wartungsmöglichkeiten einzeln kalibrieren.

| <b>Option</b>                      | Wenn Sie diese Option auswählen,<br>werden folgende Elemente kalibriert:        |
|------------------------------------|---------------------------------------------------------------------------------|
| All (Alle)                         | Gesamte Library                                                                 |
| Bin (Fach)                         | Nur Lagerfächer                                                                 |
| Drive (Laufwerk)                   | Nur Bandlaufwerke                                                               |
| Load Port (Ladeeinschub)           | Nur Ladeeinschubfächer                                                          |
| Selected PTM<br>(Ausgewählter PTM) | Nur angegebenes PTM                                                             |
| All PTM (Alle PTMs)                | Alle PTMs                                                                       |
| Service (Wartung)                  | Gesamte Library. Es werden auch die Standardwerte<br>für alle Elemente geladen. |

Tabelle 3-12: Funktionen des Untermenüs "Calibrate" (Kalibrieren)

So führe Sie eine automatische Kalibrierung der Library durch:

- 1. Wählen Sie das Menü **Align/Calibrate** (Ausrichten/Kalibrieren).
- 2. Wählen Sie die Option **Calibrate** (Kalibrieren).
- 3. Wählen Sie die gewünschte Option.

## **Library SCSI ID**

Mit dieser Option können Sie die SCSI-ID (0-15) der Library einstellen.

So legen Sie die SCSI-IDs der Library fest:

- 1. Wählen Sie das Menü **Align/Calibrate** (Ausrichten/Kalibrieren).
- 2. Wählen Sie die Option **Library SCSI ID** (SCSI-ID der Library).
- 3. Geben Sie die Nummer für die SCSI-ID der Library ein, und klicken Sie auf **OK**.

**HINWEIS:** Nachdem Sie die SCSI-Adresse der Library geändert haben, muss der Host-Controller zum Festlegen der neuen SCSI-ID den SCSI-Bus zurücksetzen, oder die Library muss zum Zurücksetzen der SCSI-ID aus- und anschließend wieder eingeschaltet werden.

## **Report Lib. SCSI ID (SCSI-ID der Tape Library anzeigen)**

Mit dieser Option wird die SCSI ID (0-15) der Tape Library im Fenster **Command Status** (Befehlsstatus) angezeigt.

So zeigen Sie die SCSI-ID der Library an:

- 1. Wählen Sie das Menü **Align/Calibrate** (Ausrichten/Kalibrieren).
- 2. Wählen Sie **Report Lib. SCSI ID** (Library-SCSI-ID anzeigen)

Die SCSI-ID wird im Fenster **Return Status** (Statusmeldung) angezeigt.

# **Drive SCSI ID (SCSI-ID des Laufwerks)**

Mit dieser Option können Sie die SCSI-ID (0-15) für jedes Laufwerk der Library einstellen.

So können Sie die SCSI-ID eines Laufwerks festlegen oder ändern:

- 1. Wählen Sie das Menü **Align/Calibrate** (Ausrichten/Kalibrieren).
- 2. Wählen Sie die Option **Library SCSI ID** (SCSI-ID des Laufwerks).
- 3. Geben Sie die Nummer des Laufwerks ein.
- 4. Geben Sie die SCSI-ID des Laufwerks ein.

**HINWEIS:** Die Festlegung der neuen SCSI-IDs für Laufwerke erfolgt über den Befehl **Reset Drive** (Laufwerk zurücksetzen). Alternativ hierzu muss der Host-Controller zum Festlegen der neuen SCSI-IDs den SCSI-Bus zurücksetzen, oder die Library muss zum Zurücksetzen der SCSI-ID aus- und anschließend wieder eingeschaltet werden. Es wird empfohlen, den Befehl **Report Drive** (Laufwerksstatus anzeigen) auszuführen, nachdem die Laufwerke zurückgesetzt wurden, um zu überprüfen, ob die SCSI-IDs wie gewünscht festgelegt bzw. geändert wurden.

# **Reset Drive (Laufwerk zurücksetzen)**

Das Laufwerk muss nach Verwendung des Befehls Drive SCSI ID zurückgesetzt werden. Die Ausführung dieses Befehls dauert ungefähr 10 Sekunden.

So setzen Sie die SCSI-ID eines Laufwerks zurück:

- 1. Wählen Sie das Menü **Align/Calibrate** (Ausrichten/Kalibrieren).
- 2. Wählen Sie die Option **Reset Drive** (Laufwerk zurücksetzen).
- 3. Geben Sie die Laufwerksnummer ein, und klicken Sie auf **OK**.

## **Report Drive (Laufwerksdaten anzeigen)**

Mit dieser Option kann die Konfiguration aller Laufwerke angezeigt werden. Zu den angezeigten Informationen gehören das Laufwerksmodell, die Mikrocode-Versionen des Laufwerks und des Controllers, die SCSI-ID des Laufwerks, die Seriennummer, der Reinigungsstatus, der Bandtyp und die Banddichte.

So zeigen Sie die Konfiguration des Laufwerks an:

- 1. Wählen Sie das Menü **Align/Calibrate** (Ausrichten/Kalibrieren).
- 2. Wählen Sie die Option **Report Drive** (Laufwerk anzeigen).
- 3. Geben Sie die Laufwerksnummer ein, und klicken Sie auf **OK**.

Die Daten des ausgewählten Laufwerks werden im Fenster **Return Status** (Statusmeldung) angezeigt.

## **Bin Position (Lagerfachposition)**

Mit dieser Option können Sie die Positionswerte der Quer-, Höhen- und Tiefen-Fahrschiene für jedes Lagerfach in der Library anzeigen oder ändern.

Es ist nicht möglich, die Positionswerte einzelner Lagerfächer unabhängig von den anderen Lagerfächern zu ändern. Für jedes Lagerfach in einem Magazin gelten identische Positionswerte für die Quer- und Tiefen-Fahrschiene. Der Positionswert der Höhen-Fahrschiene für ein Lagerfach gilt relativ zu den entsprechenden Werten für die anderen Lagerfächer im Magazin. Wird der Positionswert eines Lagerfachs geändert, ändern sich die Werte für die übrigen Lagerfächer im Magazin entsprechend.

**ACHTUNG:** Das Ändern der Kalibrierungswerte kann zur Beeinträchtigung des Betriebs der Library führen. Diese Option sollte nur von qualifizierten Servicemitarbeitern verwendet werden.

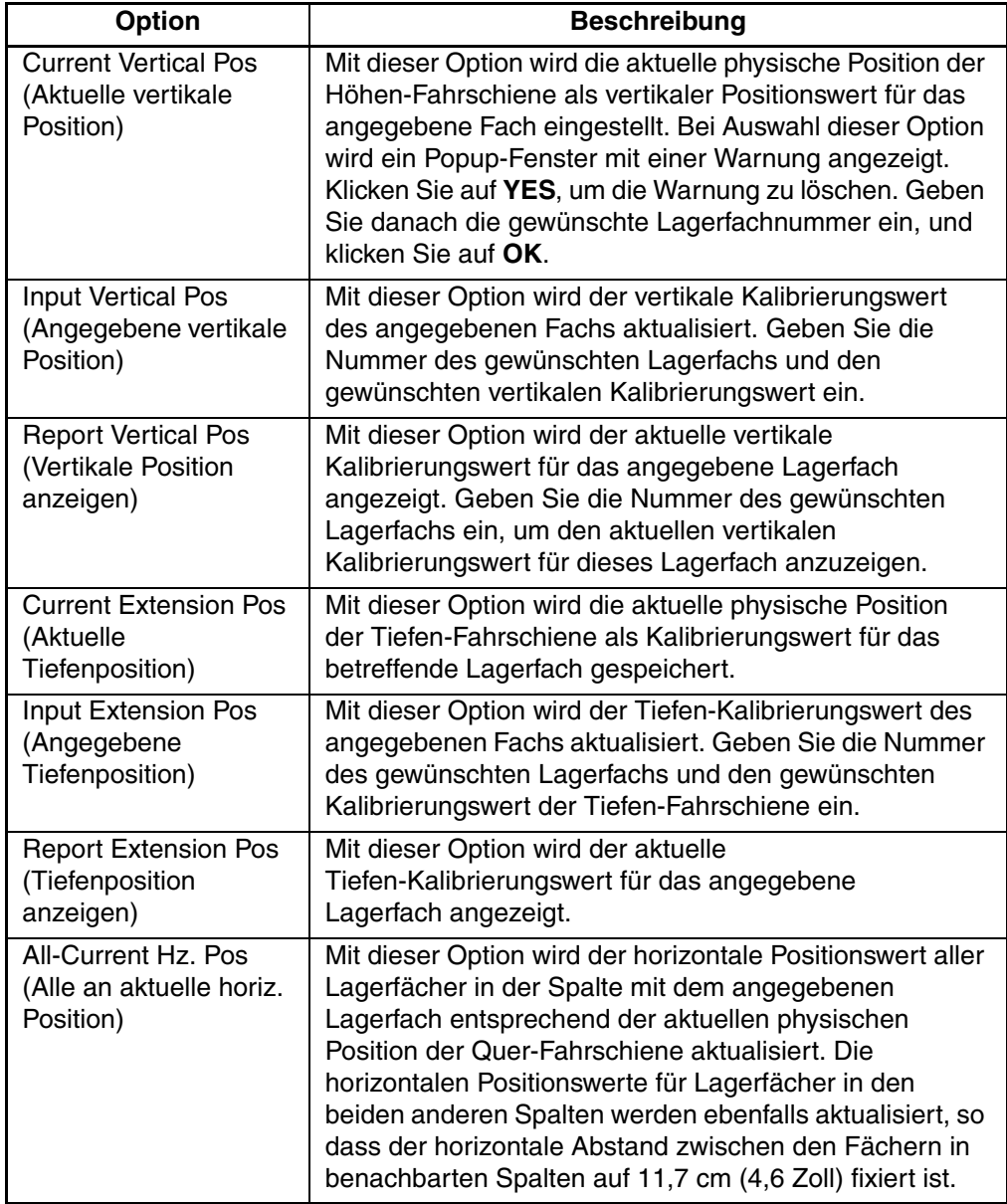

#### Tabelle 3-13: Funktionen des Untermenüs "Bin Position" **(Lagerfachposition)**

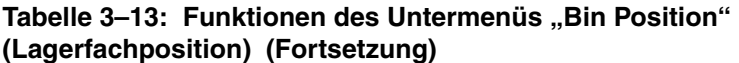

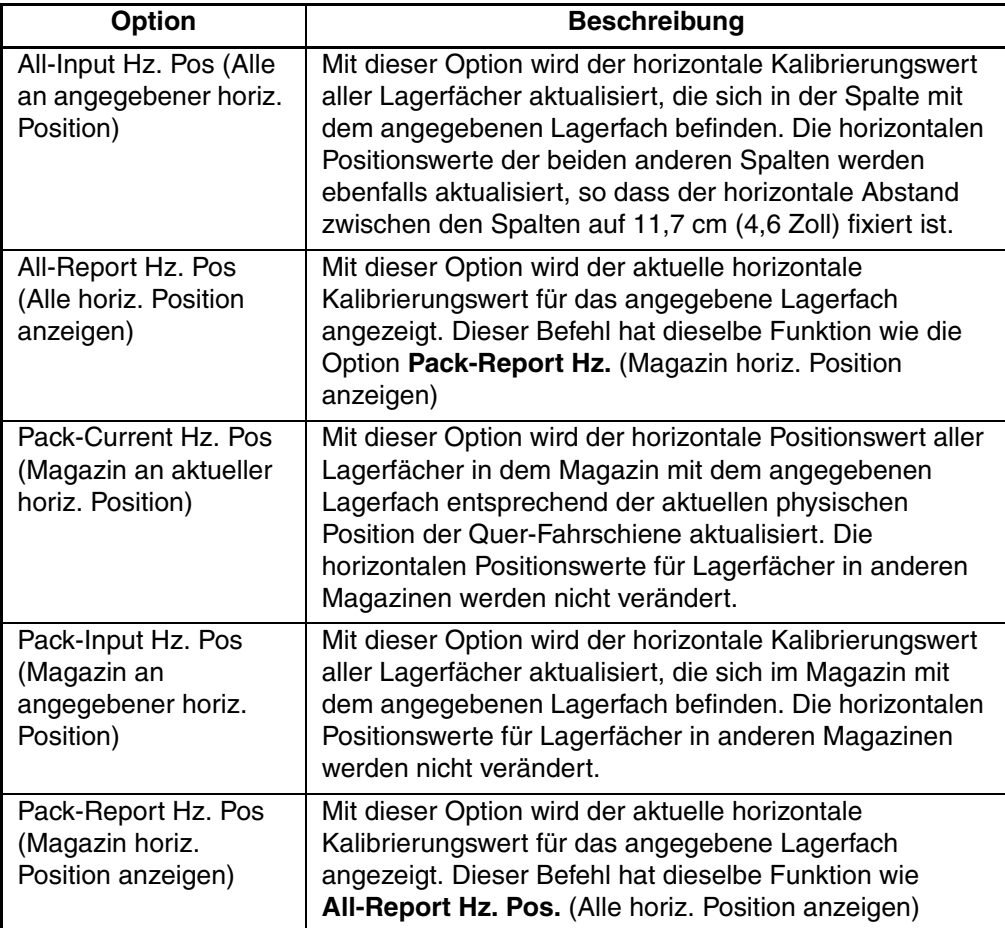

# **Drive Position (Laufwerksposition)**

Mit dieser Option können Sie die Positionswerte der Quer-, Höhen- und Tiefen-Fahrschiene für jedes Laufwerk in der Library anzeigen oder ändern.

Tabelle 3-14: Funktionen des Untermenüs "Drive Position" (Laufwerksposition)

| <b>Option</b>                                                   | <b>Beschreibung</b>                                                                                                    |
|-----------------------------------------------------------------|----------------------------------------------------------------------------------------------------|
| <b>Current Vertical Pos</b><br>(Aktuelle vertikale<br>Position) | Mit dieser Option wird die aktuelle physische Position der<br>Höhen-Fahrschiene als vertikaler Positionswert für das<br>angegebene Laufwerk eingestellt. Bei Auswahl dieser Option<br>wird ein Popup-Fenster mit einer Warnung angezeigt. Klicken<br>Sie auf YES, um die Warnung zu löschen. Geben Sie danach<br>die gewünschte Laufwerksummer ein, und klicken Sie auf OK. |
| <b>Input Vertical Pos</b><br>(Angegebene<br>vertikale Position) | Mit dieser Option wird der vertikale Kalibrierungswert des<br>angegebenen Laufwerks aktualisiert. Geben Sie die Nummer<br>des gewünschten Laufwerks und den gewünschten<br>vertikalen Kalibrierungswert ein.                                                                                                    |
| <b>Report Vertical Pos</b><br>(Vertikale Position<br>anzeigen)  | Mit dieser Option wird der aktuelle vertikale Kalibrierungswert<br>für das angegebene Laufwerk angezeigt. Nachdem Sie die<br>Nummer des gewünschten Laufwerks eingegeben haben,<br>wird dessen aktueller vertikaler Kalibrierungswert angezeigt.                                                                                                    |
| <b>Current Extension</b><br>Pos (Aktuelle<br>Tiefenposition)    | Mit dieser Option wird die aktuelle physische Position<br>der Tiefen-Fahrschiene als Kalibrierungswert für das<br>betreffende Laufwerk gespeichert.                                                                                                    |
| <b>Input Extension Pos</b><br>(Angegebene<br>Tiefenposition)    | Mit dieser Option wird der Tiefen-Kalibrierungswert des<br>angegebenen Laufwerks aktualisiert. Geben Sie die Nummer<br>des gewünschten Laufwerks und den gewünschten<br>Tiefen-Kalibrierungswert ein.                                                                                                    |
| <b>Report Extension</b><br>Pos (Tiefenposition<br>anzeigen)     | Mit dieser Option wird der aktuelle Tiefen-Kalibrierungswert<br>für das angegebene Laufwerk angezeigt.                                                                                                    |
| <b>Current Horiz, Pos</b><br>(Aktuelle horiz.<br>Position)      | Mit dieser Option wird die aktuelle physische Position der<br>Quer-Fahrschiene als horizontaler Positionswert für das<br>angegebene Laufwerk eingestellt.                                                                                                    |
| Input Horiz. Pos<br>(Angegebene horiz.<br>Position)             | Mit dieser Option wird der horizontale Kalibrierungswert für<br>das ausgewählte Laufwerk entsprechend dem Eingabewert<br>aktualisiert.                                                                                                    |
| <b>Report Horiz. Pos</b><br>(Horiz. Position<br>anzeigen)       | Mit dieser Option wird der aktuelle horizontale<br>Kalibrierungswert für das angegebene Laufwerk angezeigt.                                                                                                    |

## **Load Port Position (Ladeeinschub-Position)**

Mit dieser Option können Sie die Positionswerte der Quer-, Höhen- und Tiefen-Fahrschiene für alle Ladeeinschubfächer in der Library anzeigen oder ändern.

Tabelle 3-15: Funktionen des Untermenüs "Load Port" (Ladeeinschub)

| <b>Option</b>                                                   | <b>Beschreibung</b>                                                                                                    |
|-----------------------------------------------------------------|----------------------------------------------------------------------------------------------------|
| <b>Current Vertical Pos</b><br>(Aktuelle vertikale<br>Position) | Mit dieser Option wird die aktuelle physische Position der<br>Höhen-Fahrschiene als vertikaler Positionswert für das<br>angegebene Ladeeinschubfach eingestellt. Bei Auswahl<br>dieser Option wird ein Popup-Fenster mit einer Warnung<br>angezeigt. Klicken Sie auf YES, um die Warnung zu<br>löschen. Geben Sie danach die Nummer des gewünschten<br>Ladeeinschubfachs ein, und klicken Sie auf OK. |
| <b>Input Vertical Pos</b><br>(Angegebene vertikale<br>Position) | Mit dieser Option wird der vertikale Kalibrierungswert des<br>angegebenen Ladeeinschubfachs aktualisiert. Geben Sie<br>die Nummer des gewünschten Ladeeinschubs und den<br>gewünschten vertikalen Kalibrierungswert ein.                                                                                                    |
| <b>Report Vertical Pos</b><br>(Vertikale Position<br>anzeigen)  | Mit dieser Option wird der aktuelle vertikale<br>Kalibrierungswert für das angegebene Ladeeinschubfach<br>angezeigt. Nachdem Sie die Nummer des gewünschten<br>Ladeeinschubfachs eingegeben haben, wird dessen<br>aktueller vertikaler Kalibrierungswert angezeigt.                                                                                                    |
| <b>Current Extension Pos</b><br>(Aktuelle Tiefenposition)       | Mit dieser Option wird die aktuelle physische Position<br>der Tiefen-Fahrschiene als Kalibrierungswert für das<br>betreffende Ladeeinschubfach gespeichert.                                                                                                    |
| <b>Input Extension Pos</b><br>(Angegebene<br>Tiefenposition)    | Mit dieser Option wird der Tiefen-Kalibrierungswert des<br>angegebenen Ladeeinschubfachs aktualisiert. Geben Sie<br>die Nummer des gewünschten Ladeeinschubfachs und den<br>gewünschten Tiefen-Kalibrierungswert ein.                                                                                                    |
| <b>Report Extension Pos</b><br>(Tiefenposition<br>anzeigen)     | Mit dieser Option wird der aktuelle Tiefen-Kalibrierungswert<br>für das angegebene Ladeeinschubfachs angezeigt.                                                                                                    |
| <b>Current Horiz, Pos</b><br>(Aktuelle horiz. Position)         | Mit dieser Option wird die aktuelle physische Position der<br>Quer-Fahrschiene als horizontaler Positionswert für das<br>ausgewählte Ladeeinschubfach eingestellt.                                                                                                    |
| Input Horiz. Pos<br>(Angegebene horiz.<br>Position)             | Mit dieser Option wird der horizontale Kalibrierungswert für<br>das ausgewählte Ladeeinschubfach entsprechend dem<br>Eingabewert aktualisiert.                                                                                                    |
| Report Horiz. Pos<br>(Horiz. Position<br>anzeigen)              | Mit dieser Option wird der aktuelle horizontale<br>Kalibrierungswert für das angegebene Ladeeinschubfach<br>angezeigt.                                                                                                    |

# **PTM Position**

Mit dieser Option können Sie die Positionswerte der Quer-, Höhen- und Tiefen-Fahrschiene eines PTM anzeigen oder ändern.

Tabelle 3-16: Funktionen des Untermenüs "PTM"

| <b>Option</b>                                                   | <b>Beschreibung</b>                                                                                                    |
|-----------------------------------------------------------------|----------------------------------------------------------------------------------------------------|
| <b>Current Vertical Pos</b><br>(Aktuelle vertikale<br>Position) | Mit dieser Option wird die aktuelle physische Position der<br>Höhen-Fahrschiene als vertikaler Positionswert für den<br>angegebenen PTM eingestellt. Bei Auswahl dieser Option<br>wird ein Popup-Fenster angezeigt. Geben Sie die<br>gewünschte PTM-Nummer ein, und klicken Sie auf OK.  |
| <b>Input Vertical Pos</b><br>(Angegebene vertikale<br>Position) | Mit dieser Option wird der vertikale Kalibrierungswert<br>des angegebenen PTM aktualisiert. Geben Sie die<br>gewünschte PTM-Nummer und den gewünschten<br>vertikalen Kalibrierungswert im Popup-Fenster ein,<br>und klicken Sie auf OK.                                                  |
| <b>Report Vertical Pos</b><br>(Vertikale Position<br>anzeigen)  | Mit dieser Option wird der aktuelle vertikale<br>Kalibrierungswert für den angegebenen PTM angezeigt.<br>Nachdem Sie die Nummer des gewünschten PTM<br>eingegeben haben, wird dessen aktueller vertikaler<br>Kalibrierungswert angezeigt.                                                |
| <b>Current Extension Pos</b><br>(Aktuelle<br>Tiefenposition)    | Mit dieser Option wird die aktuelle physische Position<br>des PTM als Kalibrierungswert für den betreffenden PTM<br>gespeichert.                                                                                                    |
| <b>Input Extension Pos</b><br>(Angegebene<br>Tiefenposition)    | Mit dieser Option wird der Tiefen-Kalibrierungswert des ange-<br>gebenen PTM aktualisiert. Geben Sie die gewünschte PTM-<br>Nummer und den gewünschten Tiefen-Kalibrierungswert ein.                                                                                                    |
| <b>Report Extension Pos</b><br>(Tiefenposition<br>anzeigen)     | Mit dieser Option wird der aktuelle Tiefen-Kalibrierungswert<br>für den PTM angezeigt.                                                                                                    |
| <b>Current Horiz, Pos</b><br>(Aktuelle horiz.<br>Position)      | Mit dieser Option wird die aktuelle physische Position der<br>Quer-Fahrschiene als horizontaler Positionswert für den<br>angegebenen PTM eingestellt. Bei Auswahl dieser Option<br>wird ein Popup-Fenster angezeigt. Geben Sie die<br>gewünschte PTM-Nummer ein, und klicken Sie auf OK. |
| Input Horiz. Pos<br>(Angegebene horiz.<br>Position)             | Mit dieser Option wird der horizontale Kalibrierungswert für<br>den ausgewählten PTM entsprechend dem Eingabewert<br>aktualisiert.                                                                                                    |
| Report Horiz. Pos<br>(Horiz. Position<br>anzeigen)              | Mit dieser Option wird der aktuelle horizontale<br>Kalibrierungswert für den angegebenen PTM angezeigt.                                                                                                    |

# **Konfigurationsmenü**

Folgende Schritte können über das Menü **Config** (Konfiguration) durchgeführt werden:

- Festlegen oder Anzeigen der Gesamtkonfiguration der Library
- Initialisieren einer Bestandserfassung, eines NVRAM und/oder des Barcode-Scanners
- Aktivieren/Deaktivieren von Wiederherstellungsoptionen und/oder der Laufwerksreinigungsfunktion
- Durchführen eines Flash-Downloads

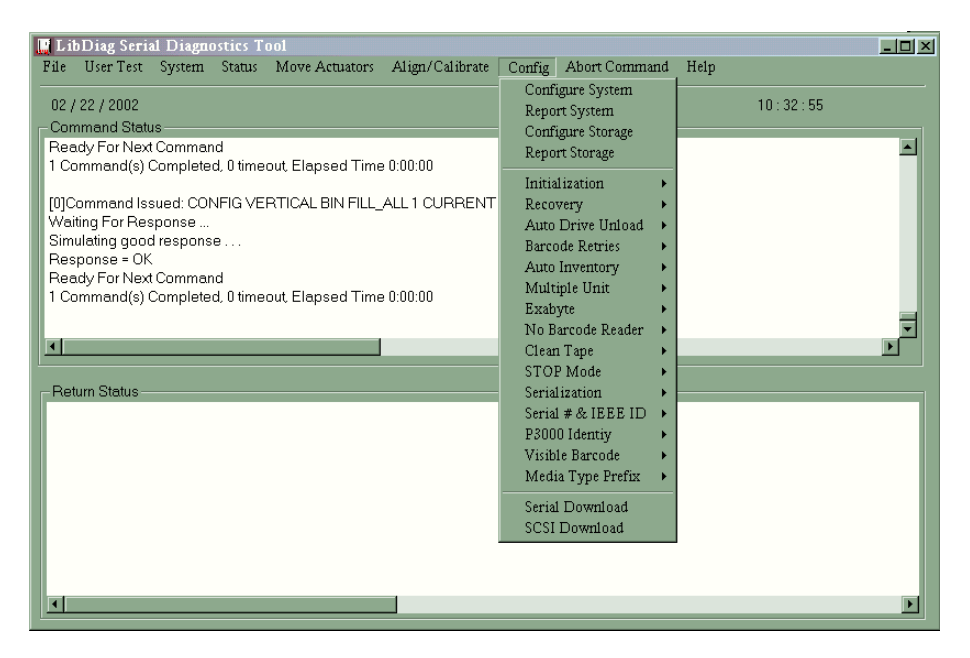

Abbildung 3-14: Das Menü "Configuration" (Konfiguration)

# **Configure System (System konfigurieren)**

Mit dieser Option können Sie die richtige Modellnummer der Library auswählen. So konfigurieren Sie die Library:

- 1. Wählen Sie das Menü **Config** (Konfiguration).
- 2. Wählen Sie die Option **Configure System** (System konfigurieren).
- 3. Wählen Sie die entsprechende Modellnummer aus.
- 4. Geben Sie die Anzahl der Fächer ein.
- 5. Geben Sie die Anzahl der Laufwerke ein.

**HINWEIS:** Die Laufwerke innerhalb der Library müssen zusammenhängen.

6. Geben Sie die gewünschte Nummer für die SCSI-ID der Library ein, und klicken Sie auf **OK**.

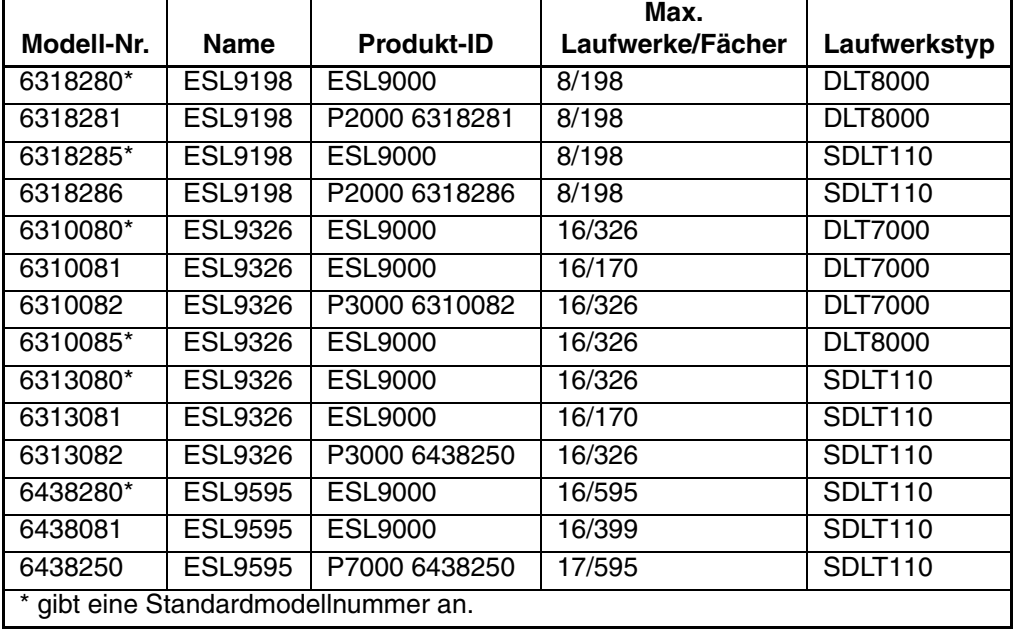

#### **Tabelle 3–17: ESL9000 Modellnummern**

|            |              |                   | Max.             |                |
|------------|--------------|-------------------|------------------|----------------|
| Modell-Nr. | <b>Name</b>  | <b>Produkt-ID</b> | Laufwerke/Fächer | Laufwerkstyp   |
| 6210040    | TL810        | TL810             | 4/48             | <b>DLT2000</b> |
| 6210000    | TL812        | ACL4/52           | 4/48             | DLT4000        |
| 6210010    | TL812        | <b>TL810</b>      | 4/48             | <b>DLT4000</b> |
| 6210040    | TL812        | TL810             | 4/48             | <b>DLT7000</b> |
| 6200203    | <b>TL820</b> | TL820             | 3/264            | <b>DLT2000</b> |
| 6200216    | TL820        | ACL 2640          | 3/264            | <b>DLT2000</b> |
| 6200213    | TL822        | TL820             | 3/264            | <b>DLT4000</b> |
| 6200213    | TL893        | TL820             | 3/264            | <b>DLT7000</b> |
| 6200221    | TL826        | <b>ACL 2640</b>   | 6/176            | <b>DLT4000</b> |
| 6200221    | TL896        | <b>ACL 2640</b>   | 6/176            | <b>DLT7000</b> |
| 6200223    | TL826        | TL820             | 6/176            | DLT4000        |
| 6200223    | TL896        | TL820             | 6/176            | <b>DLT7000</b> |
| 6210030    | TL894        | <b>ACL4/52</b>    | 4/48             | <b>DLT7000</b> |
| 6210040    | TL894        | <b>TL810</b>      | 4/48             | <b>DLT7000</b> |
| 6240081    | TL895        | TL810             | 7/96             | <b>DLT7000</b> |
| 6240080    | TL895        | TL895             | 7/96             | <b>DLT7000</b> |
| 6240050    | TL895        | <b>ACL 7100</b>   | 7/96             | <b>DLT7000</b> |

**Tabelle 3–18: TL800 Modellnummern**

## **Report System (Systemkonfiguration anzeigen)**

Mit dieser Option wird die aktuelle Konfiguration der Library einschließlich Modellnummer, Anzahl der Lagerfächer, Anzahl der Laufwerke und der SCSI-ID im Fenster **Return Status** (Statusmeldung) angezeigt.

So zeigen Sie die aktuelle Konfiguration der Library an:

- 1. Wählen Sie das Menü **Config** (Konfiguration).
- 2. Wählen Sie Option **Report System** (Systembericht).

Die entsprechenden Informationen werden im Fenster **Return Status** (Statusmeldung) angezeigt.

# **Configure Storage (Bandspeicher konfigurieren)**

Mit dieser Option können Sie die geeignete Lagerkonfiguration für Ihr System auswählen.

So wählen Sie die geeignete Lagerkonfiguration aus:

- 1. Wählen Sie das Menü **Config** (Konfiguration).
- 2. Geben Sie die gewünschte Lagerkonfiguration ein, und klicken Sie auf **OK**.

# **Report Storage (Lagerstatus anzeigen)**

Mit der Option **Report Storage** (Lagerstatus anzeigen) wird der Status der Lagerelemente in Ihrem System angezeigt.

So zeigen Sie den Status der Lagerelemente an:

- 1. Wählen Sie das Menü **Configure** (Konfiguration).
- 2. Wählen Sie die Option **Report Storage** (Lagerstatus anzeigen).
- 3. Geben Sie die gewünschte Lagerkonfiguration ein, und klicken Sie auf **OK**.

# **Initialization (Initialisierung)**

So wählen Sie eine der Initialisierungsoptionen aus:

- 1. Wählen Sie das Menü **Config** (Konfiguration).
- 2. Wählen Sie **Initialization** (Initialisierung).
- 3. Wählen Sie die gewünschte Option aus.
	- Init Inventory (Bestandserfassung initialisieren)
	- Init PTM Inventory (PTM-Bestandserfassung initialisieren)
	- Init Non-Vol RAM (NVRAM initialisieren)

### **Init Inventory (Bestandserfassung initialisieren)**

Mit dieser Option können Sie eine neue Kassettenbestandserfassung durchführen. Dabei werden zunächst die in den Lagerfächern, Ladeeinschubfächern, Bandlaufwerken und im PTM vorhandenen Kassetten ermittelt. Anschließend werden Position und Identität aller mit Barcodes versehenen Bandkassetten erfasst. Wenn alle sich in der Library befindenden Lagerfächer Kassetten mit Barcodes enthalten, dauert die gesamte Bestandserfassung ca. 5-6 Minuten.

### **Init PTM Inventory (PTM-Bestandserfassung initialisieren)**

Mit dieser Option wird eine Kassettenbestandserfassung initialisiert, bei der lediglich die Bandkassetten im PTM gescannt werden.

So führen Sie eine Bestandserfassung nur für den PTM durch:

- 1. Wählen Sie das Menü **Config** (Konfiguration).
- 2. Wählen Sie die Option **Initialization** (Initialisierung).
- 3. Wählen Sie Init PTM Inventory (PTM-Bestandserfassung initialisieren).

#### **Init Non-Vol RAM (NVRAM initialisieren)**

Verwenden Sie diese Option zum Initialisieren bzw. Zurücksetzen des NVRAM.

**HINWEIS:** Die Kalibrierungswerte werden im NVRAM der Robotik-Controller-Platine gespeichert. Bei Installation einer neuen Robotik-Controller-Platine in der Library ist es empfehlenswert, den NVRAM vor der Durchführung der Kalibrierungsverfahren zu initialisieren.

So führen Sie die NVRAM-Initialisierung durch:

- 1. Wählen Sie das Menü **Config** (Konfiguration).
- 2. Wählen Sie die Option **Initialization** (Initialisierung).
- 3. Wählen Sie die Option **Init Non-Vol RAM** (NVRAM initialisieren).

### **Recovery (Wiederherstellung)**

Mit dieser Option kann auf ein Untermenü mit den folgenden Optionen zugegriffen werden:

- Enable (Aktivieren)
- Disable (Deaktivieren)
- Report (Statusbericht)

### **Enable Recovery (Wiederherstellung aktivieren)**

Ist die Wiederherstellungsfunktion aktiviert, ergreift die Library Maßnahmen zur Wiederherstellung, wenn interne Anomalien bei der Ausführung eines Befehls auftreten, der vom Diagnose-PC oder -Host gesendet wurde.

**HINWEIS:** Beim Einschalten der Library wird die Wiederherstellungsfunktion automatisch aktiviert. Dies ist die Standardeinstellung für diese Funktion, die, außer bei einer Fehlerbeseitigung, aktiviert bleiben muss.

So aktivieren Sie die Wiederherstellung:

- 1. Wählen Sie das Menü **Config** (Konfiguration).
- 2. Wählen Sie die Option **Recovery** (Wiederherstellung).
- 3. Wählen Sie **Enable** (Aktivieren).

### **Disable Recovery (Wiederherstellung deaktivieren)**

Bei deaktivierter Wiederherstellung wird sofort eine Fehlermeldung erzeugt, wenn ein Befehl bei der erstmaligen Ausführung nicht erfolgreich abgeschlossen werden kann. Die Wiederherstellungsfunktion sollte immer aktiviert sein, wenn die Library für die Nutzung durch den Operator in den Online-Modus versetzt wird.

So deaktivieren Sie die Wiederherstellung nach Fehlern:

- 1. Wählen Sie das Menü **Config** (Konfiguration).
- 2. Wählen Sie die Option **Recovery** (Wiederherstellung).
- 3. Wählen Sie **Disable** (Deaktivieren).

#### **Report Recovery (Wiederherstellungsmodus anzeigen)**

Mit dieser Option können Sie die aktuelle Einstellung der Wiederherstellungsfunktion (aktiviert oder deaktiviert) anzeigen.

So zeigen Sie die aktuelle Einstellung der Wiederherstellungsfunktion an:

- 1. Wählen Sie das Menü **Config** (Konfiguration).
- 2. Wählen Sie die Option **Recovery** (Wiederherstellung).
- 3. Wählen Sie **Report** (Anzeigen).

## **Auto Drive Unload (Automatische Laufwerksentladung)**

Mit dieser Option kann auf ein Untermenü mit den folgenden Optionen zugegriffen werden:

- Enable (Aktivieren)
- Disable (Deaktivieren)
- **Report** (Anzeigen) zeigt den aktuellen Status von **Auto Drive Unload** (Laufwerk automatisch entladen) an.

**HINWEIS:** Die Option **Auto Drive Unload** (Laufwerk automatisch entladen) ist standardmäßig aktiviert. Wenn Sie diese Funktion deaktivieren, werden die Laufwerke bei Ausgabe des Befehls **Pick From Drive** (Aus Laufwerk entnehmen) nicht automatisch entladen.

### **Barcode Retries (Barcode-Wiederholungen)**

Mit dieser Option legen Sie die Anzahl der Wiederholungsversuche fest, die vom Scanner beim Lesen eines Barcodes durchgeführt werden sollen.

**HINWEIS:** Diese Anzahl ist standardmäßig auf acht Wiederholungsversuche festgelegt. Es wird empfohlen, diesen Wert nicht zu ändern.

Mit **Report** (Anzeigen) wird die für die jeweilige Library aktuell festgelegte Anzahl der Wiederholungsversuche angezeigt.

Wenn Sie die Option **Barcode Retries** (Barcode-Wiederholungen) auswählen, wird ein Untermenü mit folgenden Optionen angezeigt.

- Anzahl der Neuversuche
- Report (Statusbericht)

### **Auto Inventory (Automatische Bestandserfassung)**

Wenn diese Option aktiviert ist, führt die Library nach dem Einschalten automatisch eine Bestandserfassung durch.

Wenn Sie diese Option auswählen, wird ein Untermenü mit folgenden Optionen angezeigt:

- Enable (Aktivieren)
- Disable (Deaktivieren)
- Report (zeigt an, ob die Option **Auto Inventory** aktiviert oder deaktiviert ist)

# **Multiple Unit (Mehrere Einheiten)**

Mit dieser Option können Sie eine der folgenden Einstellungen für die Library-Konfiguration auswählen:

- Single unit (Eine Einheit)
- Master unit (Master-Einheit)
- Slave unit (Slave-Einheit)
- Report (Statusbericht)

## **Exabyte**

Bei Libraries der Serien ESL oder TL nicht anwendbar.

# **No Barcode Reader (Kein Barcode-Leser)**

Wenn diese Option deaktiviert ist, scannt die Library im Rahmen der Bestandserfassung die Barcodes. Ist diese Option aktiviert, scannt die Library keine Barcodes, sondern verwendet den Bandkassettensensor im Greifer, um festzustellen, ob sich in Laufwerken und Lagerfächern jeweils eine Bandkassette befindet.

Wenn Sie die Option **No Barcode** (Kein Barcode) auswählen, wird ein Untermenü mit folgenden Optionen angezeigt:

- Enable (Aktivieren)
- Disable (Deaktivieren)
- Report (zeigt an, ob die Option **No Barcode** (Kein Barcode) aktiviert oder deaktiviert ist)

# **Clean Tape (Laufwerksreinigung)**

Mit dieser Option kann auf ein Untermenü mit den folgenden Optionen zugegriffen werden:

- Enable Clean Tape (Laufwerksreinigung aktivieren)
- Disable Clean Tape (Laufwerksreinigung deaktivieren)
- Report Clean Tape (Status der Laufwerksreinigung anzeigen)

### **Enable Clean Tape (Laufwerksreinigung aktivieren)**

Verwenden Sie diese Option zum Aktivieren der automatischen Laufwerksreinigung.

**HINWEIS:** Die Aktivierung oder Deaktivierung der automatischen Laufwerksreinigung über die Diagnosesoftware ist temporär. Beim Einschalten der Tape Library wird der Status des automatischen Reinigungsmodus auf die Einstellung zurückgesetzt, die zuletzt über den Befehl **Mode Select** (Modusauswahl) durch den Host-Controller vorgenommen wurde. Bei Auslieferung der Library ist die automatische Laufwerksreinigung deaktiviert.

So aktivieren Sie die automatische Laufwerksreinigung:

- 1. Wählen Sie das Menü **Config** (Konfiguration).
- 2. Wählen Sie die Option **Clean Tape** (Laufwerksreinigung).
- 3. Wählen Sie die Option **Enable Clean Tape** (Laufwerksreinigung aktivieren).
- 4. Prüfen Sie anhand der Option **Report Clean Tape** (Status der Laufwerksreinigung anzeigen), ob die automatische Laufwerksreinigung aktiviert ist.

#### **Disable Clean Tape (Laufwerksreinigung deaktivieren)**

Verwenden Sie diese Option zum Deaktivieren der automatischen Laufwerksreinigung.

**HINWEIS:** Die Aktivierung oder Deaktivierung der automatischen Laufwerksreinigung über die Diagnosesoftware ist temporär. Beim Einschalten der Tape Library wird der Status des automatischen Reinigungsmodus auf die Einstellung zurückgesetzt, die zuletzt über den Befehl **Mode Select** (Modusauswahl) durch den Host-Controller vorgenommen wurde. Bei Auslieferung der Library ist die automatische Laufwerksreinigung deaktiviert.

So deaktivieren Sie die automatische Laufwerksreinigung:

- 1. Wählen Sie das Menü **Config** (Konfiguration).
- 2. Wählen Sie die Option **Clean Tape** (Laufwerksreinigung).
- 3. Wählen Sie die Option **Disable Clean Tape** (Laufwerksreinigung deaktivieren).
- 4. Prüfen Sie anhand der Option **Report Clean Tape** (Status der Laufwerksreinigung anzeigen), ob die automatische Laufwerksreinigung deaktiviert ist.

### **Report Clean Tape (Status der Laufwerksreinigung anzeigen)**

Wenn diese Option aktiviert ist, wird (im Fenster **Return Status** = Statusmeldung) angezeigt, ob die Option der automatischen Laufwerksreinigung aktiviert oder deaktiviert ist, wobei der Status der einzelnen Laufwerke ebenfalls angegeben wird (d. h. es wird angezeigt, ob eine Reinigung notwendig ist oder nicht). Darüber hinaus werden Informationen zur Lagerfachposition und zur Häufigkeit der Verwendung jeder Reinigungskassette in der Library wiedergegeben.

So zeigen Sie den Status der automatischen Laufwerksreinigung an:

- 1. Wählen Sie das Menü **Config** (Konfiguration).
- 2. Wählen Sie die Option **Clean Tape** (Laufwerksreinigung).
- 3. Wählen Sie die Option **Report Clean Tape** (Status der Laufwerksreinigung anzeigen).
- 4. Die entsprechenden Informationen werden im Fenster **Return Status** (Statusmeldung) angezeigt.

# **Stop Mode (Stopp-Modus)**

Über die Option **Stop Mode** (Stopp-Modus) können Sie auf ein Untermenü mit den folgenden Optionen zugreifen, mit denen Sie den Status der Library bei der Fehlerbeseitigung einstellen können:

- Stop On (Stopp Ein)
- Stop Off (Stopp Aus)
- Stop Report (Stoppstatus anzeigen)

# **Serialization (Anordnung)**

Mit dieser Option können Sie die Anordnung Ihrer Library über ein Untermenü aktivieren, das folgende Optionen enthält:

- Enable (Aktivieren)
- Disable (Deaktivieren)

**HINWEIS:** Der Befehl **Disable** (Deaktivieren) ist für Libraries der Serien ESL oder TL nicht verfügbar. Die Option **Serialization** (Anordnung) ist stets aktiviert.

• Report (Statusbericht)

## **Serial # IEEE ID (Seriennummer und IEEE-ID)**

Mit dieser Option können Sie Seriennummern und IEEE-IDs anzeigen und einstellen. Wählen Sie die Option **Select Serial # IEEE** (Seriennummer und IEEE-ID) aus, um auf folgende Untermenüpunkte zuzugreifen:

- Config Serial # (Seriennummer konfigurieren)
- Report Serial # (Seriennummer anzeigen)
- Set IEEE ID (IEEE-ID einstellen)
- Report IEEE ID (IEEE-ID anzeigen)

**HINWEIS:** Bei einigen ESL9000 Libraries können aufgrund des internen Identifizierungsprozesses der Library weder die Serien- noch die IEEE-ID-Nummer geändert werden. Der Status dieser Elemente kann jedoch abgerufen werden.

# **P3000 Identity (P3000-Identität)**

Wird auf Libraries der Serien ESL oder TL nicht unterstützt.

## **Visible Barcode (Sichtbarer Barcode)**

Mit dieser Option kann die Länge des sichtbaren Barcodes von sechs auf acht Zeichen geändert werden. Das Untermenü enthält folgenden Optionen:

- Config Length (Länge konfigurieren)
- Report Length (Länge anzeigen)

## **Media Type Prefix (Medientyppräfix)**

Mit dieser Option können Sie das zum Identifizieren des Medientyps verwendete 7. und 8. Barcode-Zeichen als Präfix für das Barcode-Etikett verwenden. Das Untermenü enthält folgenden Optionen:

- Enable (Aktivieren)
- Disable (Deaktivieren)
- Report (Statusbericht)

## **Serial Download (Serieller Download)**

Die Option **Serial Download** wird zum Laden der Versionsnummern der Robotik-Firmware über den seriellen Port verwendet. Die auf diese Art heruntergeladene Firmware bleibt bis zum Herunterladen neuer Robotik-Firmware im System enthalten.

**HINWEIS:** Die zum Herunterladen verwendete .hex-Datei (S6211250.HEX) muss in dasselbe Verzeichnis wie LibDiag kopiert werden.

So führen Sie einen seriellen Download durch:

- 1. Wählen Sie das Menü **Config** (Konfiguration).
- 2. Wählen Sie die Option **Serial Download** aus.
- 3. Wählen Sie die Datei aus, die Sie herunterladen möchten, und klicken Sie auf **OK**.
- 4. Geben Sie **Y** ein, und klicken Sie anschließend auf **OK**.

**HINWEIS:** Das Herunterladen nimmt etwa 60 bis 90 Minuten in Anspruch. Anschließend wird im Fenster **Command Status** (Befehlsstatus) die Meldung **SERIAL DOWNLOAD COMPLETED** (Serieller Download beendet) angezeigt.

**ACHTUNG:** Schalten Sie die Library während dieses Prozesses nicht aus, um eine Beschädigung der Geräte zu vermeiden.

### **SCSI Download**

Die Option **SCSI Download** wird zum Laden der Versionsnummern der Robotik-Firmware über den SCSI-Bus verwendet. Die auf diese Art heruntergeladene Firmware bleibt bis zum Herunterladen neuer Robotik-Firmware im System enthalten.

So führen Sie einen SCSI-Download durch:

- 1. Stellen Sie sicher, dass die Library über SCSI an den Host-Computer angeschlossen ist. (Dies kann während der Durchführung eines normalen SCANBUS überprüft werden).
- 2. Wählen Sie das Menü **Config** (Konfiguration).
- 3. Wählen Sie die Option **SCSI Download** aus.
- 4. Wählen Sie die Datei aus, die Sie herunterladen möchten, und klicken Sie anschließend auf **OK**.
- 5. Klicken Sie zur Bestätigung auf **YES**.

**HINWEIS:** Der SCSI-Download nimmt etwa 5 bis 7 Minuten in Anspruch. Anschließend wird im Fenster **Command Status** (Befehlsstatus) die Meldung SCSI DOWNLOAD COMPLETED (SCSI-Download beendet) angezeigt.

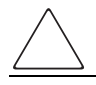

**ACHTUNG:** Schalten Sie die Library während dieses Prozesses nicht aus, um eine Beschädigung der Geräte zu vermeiden.

# **Initialisieren der Library**

Nachdem Sie ein neues Programm heruntergeladen oder die Robotik-Controller-Karte ausgetauscht haben, führen Sie zum Initialisieren der Library folgendes Verfahren durch:

- 1. Initialisieren Sie den nicht flüchtigen RAM (NVRAM).
- 2. Konfigurieren Sie die Library mit der Anzahl enthaltener Laufwerke. Hierzu können Sie eines der folgenden Verfahren verwenden:
	- Verwenden Sie im Menü **Config** (Konfiguration) die Option **Configure System**.
	- Wählen Sie über das Bedienfeld unter **Configure: Library Settings**  (Konfigurieren: Library-Einstellungen) die Option **# Drives** (Anzahl der Laufwerke) aus.
- 3. Kalibrieren Sie die gesamte Library unter Verwendung der Option **All** im Untermenü **Calibrate** (Kalibrieren).
- 4. Schalten Sie die Library aus und wieder ein.

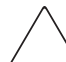

**ACHTUNG:** Warten Sie mindestens 15 Sekunden, bevor Sie die Library wieder einschalten.

# **Abort Command (Befehl abbrechen)**

Mit dieser Funktion können alle aktuell durchgeführten Tests beendet oder abgebrochen werden.

So brechen Sie einen Test ab:

- 1. Starten Sie einen beliebigen Test über die Pulldown-Menüauswahl, mit Ausnahme der Option **Home All** (Alle in Ausgangsposition).
- 2. Wenn der Test läuft, wählen Sie die Option **Abort Command** (Befehl abbrechen).

**HINWEIS:** Es dauert möglicherweise einige Sekunden, bis dieser Befehl wirksam wird.

# **Help (Hilfe)**

Mit dieser Funktion können Sie die Hilfedatei für das gesamte Programm aufrufen. Wenn Sie diese Datei aufgerufen haben, wird ein Untermenü mit folgenden Optionen angezeigt:

- Hilfe
- Inhalt
- Index

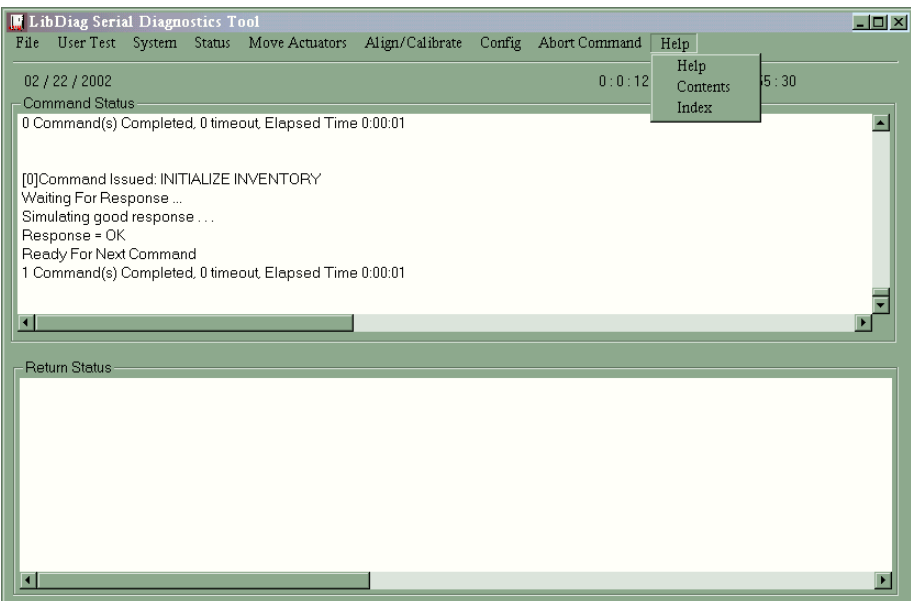

Abbildung 3-15: Das Menü "Help" (Hilfe)
# **Index**

#### **A**

Ablegen einer Kassette [3–27](#page-46-0) Abort (Abbrechen, Befehl) [3–50](#page-69-0) Achtung, Symbol und Definition [vii](#page-6-0) Actuator Status (Aktuator-Status) [3–13](#page-32-0) Align/Calibrate (Ausrichten/Kalibrieren, Menü) [3–29](#page-48-0) Anordnung [3–47](#page-66-0) Anschließen des RS-232-Kabels [1–2](#page-11-0) Anwendungsnamen, festgelegte Konvention [vii](#page-6-1) Auto Drive Unload (Laufwerk automatisch entladen) [3–44](#page-63-0) Auto Inventory (Automatische Bestandserfassung) [3–44](#page-63-1)

#### **B**

Bandkassetten entladen [3–25](#page-44-0) Barcode Lesen einer Bandkassette [3–28](#page-47-0) Wiederholungsversuche [3–44](#page-63-2) Baudrate, auswählen [1–3](#page-12-0) Befehle Benutzereingabe [3–6](#page-25-0) Erfassen [3–7](#page-26-0) Befehle erfassen [3–7](#page-26-0) Befehlsnamen, festgelegte Konvention [vii](#page-6-2) Benutzereingaben, festgelegte Konvention [vii](#page-6-3) Bin Position (Lagerfachposition) [3–32](#page-51-0) Bin SysTest (Lagerfachsystemtest) [3–10](#page-29-0) Bin/Drive SysTest (Lagerfach-/Laufwerkssystemtest) [3–10](#page-29-1)

## **C**

Clean Tape (Laufwerksreinigung) [3–45](#page-64-0) Command Status (Fenster) 2–3 Configure Storage (Lager konfigurieren) [3–41](#page-60-0) Configure System (System konfigurieren) [3–39](#page-58-0)

#### **D**

Dateinamen, festgelegte Konvention [vii](#page-6-4) Dialogfeldnamen, festgelegte Konvention [vii](#page-6-5) Display Serial # (Seriennummer anzeigen) [3–15](#page-34-0) Dokument Konventionen [vii](#page-6-6) Dokumentation, verwandt [vii](#page-6-6) Drive Position (Laufwerksposition) [3–35](#page-54-0) Drive SCSI ID (SCSI-ID des Laufwerks) [3–31](#page-50-0)

#### **E**

Element Status [3–16](#page-35-0) Entnehmen einer Bandkassette [3–26](#page-45-0) Erforderlicher Speicherplatz [1–1](#page-10-0)

#### **F**

Fehlermeldungen [1–4](#page-13-0) Firmware SCSI Download [3–49](#page-68-0) Serieller Download [3–49](#page-68-1) Funktionen des Untermenüs "Calibrate" (Kalibrieren) [3–30](#page-49-0) Funktionen des Untermenüs "Drive Door" (Laufwerksklappe) [3–23](#page-42-0) Funktionen des Untermenüs "Load Port" (Ladeeinschub) [3–24](#page-43-0) Funktionen des Untermenüs "Pass Through" (Weiterleitungsmechanismus) [3–24](#page-43-1)

Funktionen des Untermenüs "Rotary" (Dreh-Aktuator) [3–22](#page-41-0) Funktionen im Untermenü "Extension Axis" (Tiefen-Fahrschiene) [3–20](#page-39-0) Funktionen im Untermenü "Greifer" [3–21](#page-40-0) Funktionen im Untermenü "Vertical Axis" (Höhen-Fahrschiene) [3–19](#page-38-0)

## **G**

Gerätesymbole [viii](#page-7-0)

#### **H**

Hauptmenü [1–4,](#page-13-1) [2–2,](#page-17-0) [3–1](#page-20-0) Heiße Oberfläche, Symbol und Definition [viii](#page-7-1) Hilfe erhalten [ix](#page-8-0) Menü [3–51](#page-70-0) Online-Fehlermeldungen [1–4](#page-13-0) Verwenden [1–4](#page-13-0) Hinweis, Definition [viii](#page-7-2) Hohes Gewicht, Symbol und Definition [ix](#page-8-1) Home All (Alle in Ausgangsposition) [3–18](#page-37-0)

#### **I**

Init Inventory (Bestandserfassung initialisieren) [3–42](#page-61-0) Init Non-Vol RAM (NVRAM initialisieren) [3–42](#page-61-1) Init PTM Inventory (PTM-Bestandserfassung initialisieren) [3–42](#page-61-2) Initialisieren der Library [3–50](#page-69-1) Initialisierung [3–41](#page-60-1) Installieren der Software [1–1](#page-10-1)

#### **K**

Kabel, RS-232, anschließen [1–2](#page-11-0) Kalibrierungen, anzeigen [3–9](#page-28-0) Kassette Ablegen [3–27](#page-46-0) Entnehmen [3–26](#page-45-0) Lesen des Barcodes [3–28](#page-47-0) Konfigurationsmenü [3–38](#page-57-0)

Konventionen

Anwendungsnamen, Definition [vii](#page-6-1) Befehlsnamen, Definition [vii](#page-6-2) Benutzereingaben, Definition [vii](#page-6-3) Dateinamen, Definition [vii](#page-6-4) Dialogfeldnamen, Definition [vii](#page-6-5) Im Dokument [vii](#page-6-6) Menüpunkte, Definition [vii](#page-6-7) Menüsequenzen, Definition [vii](#page-6-7) Schaltflächennamen, Definition [vii](#page-6-8) Systemantworten, Definition [vii](#page-6-9) Tastaturtasten, Definition [vii](#page-6-10) Variablen [vii](#page-6-11) Website-Adressen [vii](#page-6-12) Kundenunterstützung [ix](#page-8-2)

## **L**

Laufwerk, Anzeigen von Informationen [3–32](#page-51-1) Library Anschließen des Diagnose-PCs [1–2](#page-11-1) in Offline-Modus setzen [1–3](#page-12-1) Library SCSI ID [3–30](#page-49-1) Load Port Position (Ladeeinschubposition) [3–36](#page-55-0) Loop Mode (Schleifenmodus) [3–4](#page-23-0)

#### **M**

Medienpräfixtyp [3–48](#page-67-0) Mehrere Einheiten [3–45](#page-64-1) Mehrere Stromquellen, Symbol und Definition [viii](#page-7-3) Menü Align/Calibrate (Ausrichten/ Kalibrieren) [3–29](#page-48-0) Hilfe [3–51](#page-70-0) Konfiguration [3–38](#page-57-0) Move Actuators (Aktuatoren betätigen) [3–17](#page-36-0) Punkte, festgelegte Konvention [vii](#page-6-7) Sequenzen, festgelegte Konvention [vii](#page-6-7) Status [3–12](#page-31-0) Struktur [3–2](#page-21-0) Systemtests [3–8](#page-27-0) User Tests (Benutzertests) [3–4](#page-23-1)

Menü "Move Actuators" (Aktuatoren betätigen) [3–17](#page-36-0) Modellnummern ESL9000 [3–39](#page-58-1) TL800 [3–40](#page-59-0) Move Cartridges (Kassetten transportieren) [3–25](#page-44-1)

## **N**

Netzwerkanschluss, Symbol und Definition [viii](#page-7-4) No Barcode Reader (Kein Barcode-Leser) [3–45](#page-64-2)

## **P**

Prüfen Dreh-Aktuator [3–9](#page-28-1) Greifer [3–9](#page-28-2) Höhen-Fahrschiene [3–9](#page-28-3) Quer-Fahrschiene [3–9](#page-28-4) Tiefen-Fahrschiene [3–9](#page-28-5) PTM Position [3–37](#page-56-0)

## **Q**

Quer-Fahrschiene [3–18](#page-37-1) Funktionen im Untermenü [3–18](#page-37-1)

## **R**

Random Bin SysTest (Lagerfachsystemtest, zufällige Auswahl) [3–11](#page-30-0) Random Bin/Drive SysTest (Lagerfach-/Laufwerkssystemtest, zufällige Auswahl) [3–11](#page-30-1) Random SysTest (Systemtest, zufällige Auswahl) [3–10](#page-29-2) Recovery (Wiederherstellung) [3–42](#page-61-3) Report Drive (Laufwerksstatus melden) [3–32](#page-51-1) Report Lib. SCSI ID (Library-SCSI-ID melden) [3–31](#page-50-1) Report Statistics (Statistiken) [3–13](#page-32-1) Report Storage (Lagerstatus anzeigen) [3–41](#page-60-2) Report System (Systembericht) [3–40](#page-59-1) Reset Drive (Laufwerk zurücksetzen) [3–31](#page-50-2) Reset Statistics (Statistiken zurücksetzen) [3–14](#page-33-0) Return Status (Fenster) [2–3](#page-18-0)

#### **S**

Schaltflächennamen, festgelegte Konvention [vii](#page-6-8) Schleifenanzahl, festlegen [3–5](#page-24-0) SCSI Download [3–49](#page-68-0) SCSI-ID Anzeigen [3–31](#page-50-1) Laufwerk einstellen [3–31](#page-50-0) Library einstellen [3–30](#page-49-1) Reset Drive (Laufwerk zurücksetzen) [3–31](#page-50-2) Self Test All (Allgemeiner Selbsttest) [3–17](#page-36-1) Serial # IEEE ID (Seriennummer und IEEE-ID) [3–48](#page-67-1) Serieller Download [3–49](#page-68-1) Sichtbarer Barcode [3–48](#page-67-2) Software Beenden [1–5](#page-14-0) Command Status (Fenster) 2–3 Erforderlicher Speicherplatz [1–1](#page-10-0) Hauptmenü [1–4](#page-13-1), [2–2](#page-17-0) Installation [1–1](#page-10-1) Menüstruktur [2–1](#page-16-0) Return Status (Fenster) [2–3](#page-18-0) Starten [1–3](#page-12-2) Statistics (Statistik) Report (Statusbericht) [3–13](#page-32-1) Zurücksetzen [3–14](#page-33-0) **Status** Aktuator [3–13](#page-32-0) Status (Menü) [3–12](#page-31-0) Stopp-Modus [3–47](#page-66-1) Stromschlag, Symbol und Definition [viii](#page-7-5) Symbole An den Geräten [viii](#page-7-0) Im Text [vii](#page-6-13) System Info (Systeminformationen) [3–15](#page-34-1) System Monitor (Systemüberwachung) [3–16](#page-35-1) System Tests (Menü) [3–8](#page-27-0) Systemantworten, Konventionsdefinition [vii](#page-6-9) SysTest Info (Systemtestinformationen) [3–14](#page-33-1)

## **T**

Tastaturtasten, festgelegte Konventionen [vii](#page-6-10) Testdateien, benutzerdefiniert [3–7](#page-26-1) Textsymbole [vii](#page-6-13) Track Mode (Überwachungsmodus) [3–5](#page-24-1)

#### **U**

User Input Command [3–6](#page-25-0) User Tests (Benutzertests) [3–4](#page-23-1)

#### **V**

Variablen, festgel[egte Konvention](#page-9-0) [vii](#page-6-11) Vertriebspartner x Verwandte Dokumentation [vii](#page-6-6) Vorsicht Symbol für heiße Oberflächen, Definition [viii](#page-7-1) Symbol für hohes Gewicht, Definition [ix](#page-8-1) Symbol für mehrere Stromquellen, Definition [viii](#page-7-3) Symbol für Netzwerkanschluss, Definition [viii](#page-7-4) Symbol für Stromschlaggefahr, Definition [viii](#page-7-5) Symbol und Definition vii

#### **W**

Website-Adressen, f[estgelegte Konvention](#page-7-6) [vii](#page-6-12) Wichtig, Definition viii